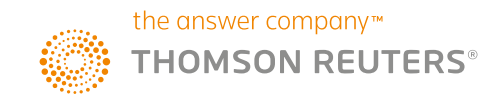

# **THOMSON REUTERS WESTLAW UK ACADEMIC USER GUIDE**

Go to **westlawuk.thomsonreuters.co.uk** and login via OpenAthens or your academi

Alternatively, please contact you Representative for help logging

# Logging on

relevant option here

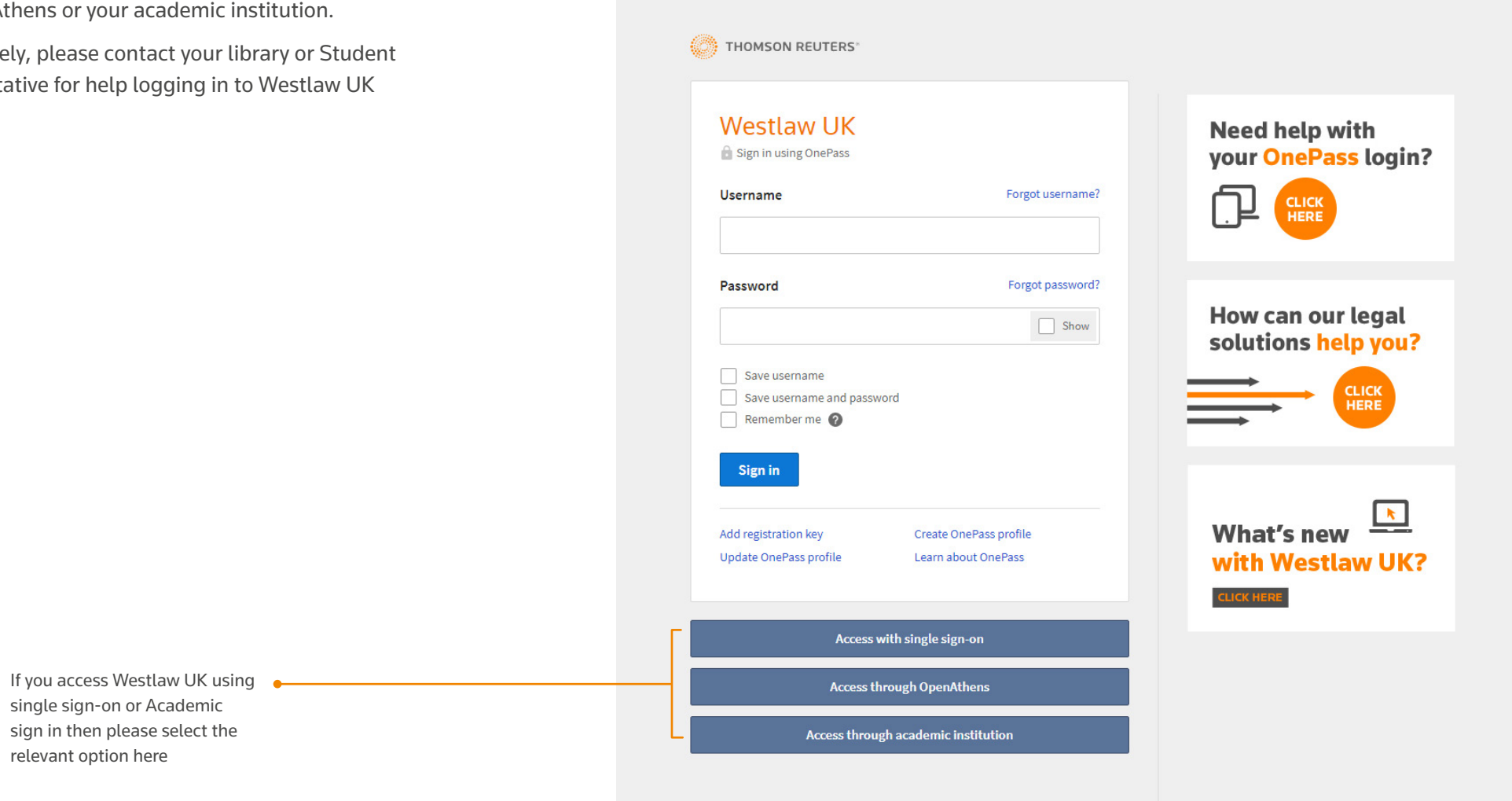

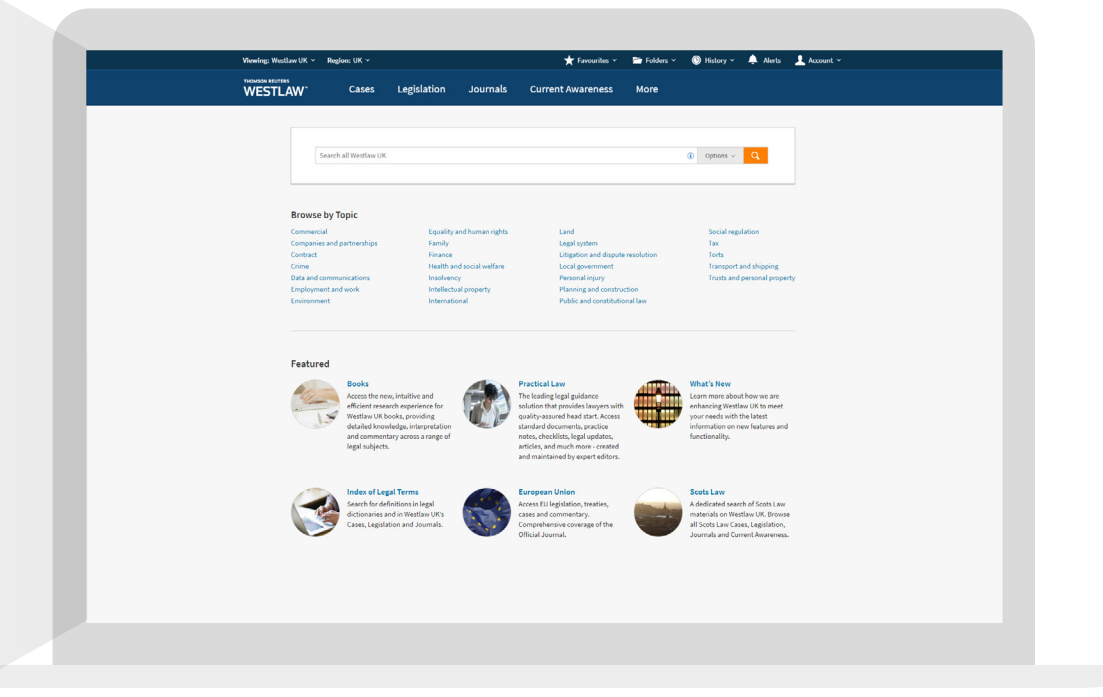

When you sign on to Westlaw UK, you will see your new homepage:

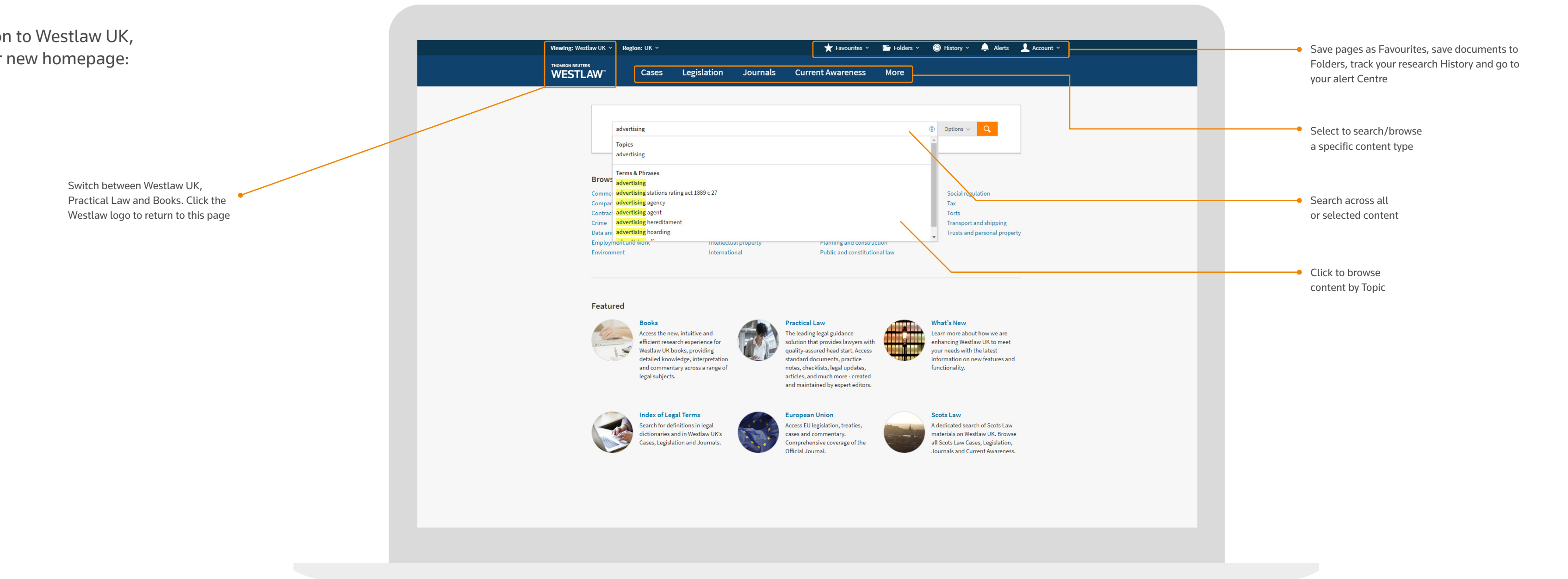

# Getting Started

# **Searching**

**The search box on the home page enables you to search across all or selected content. You can use simple terms, suggested keywords and titles, or search connectors.**

As you start typing into the search box, Westlaw UK will start suggesting what you may be looking for:

It will suggest:

- Topics these are pages containing key materials and articles about this subject area. Selecting this suggestion will take you straight to that Topic page
- Titles of documents articles, cases and legislation
- Keywords and phrases

If you select a Terms & Phrases suggestion, you can then select any other options and click the orange search button:

 $\overline{\mathsf{a}}$ 

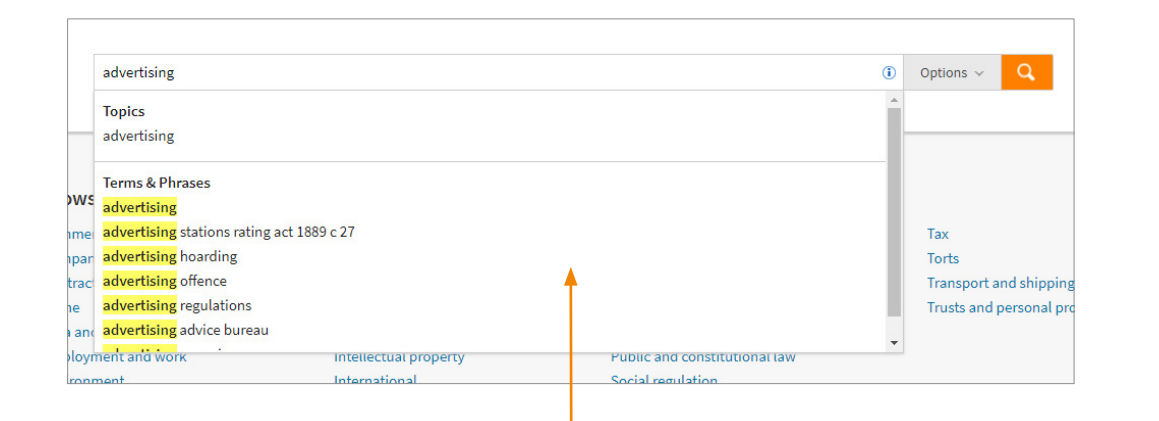

Here you can also choose to run a natural language search which enables you to type in a plain English question. For example, *what is the role of an arbitrator?*

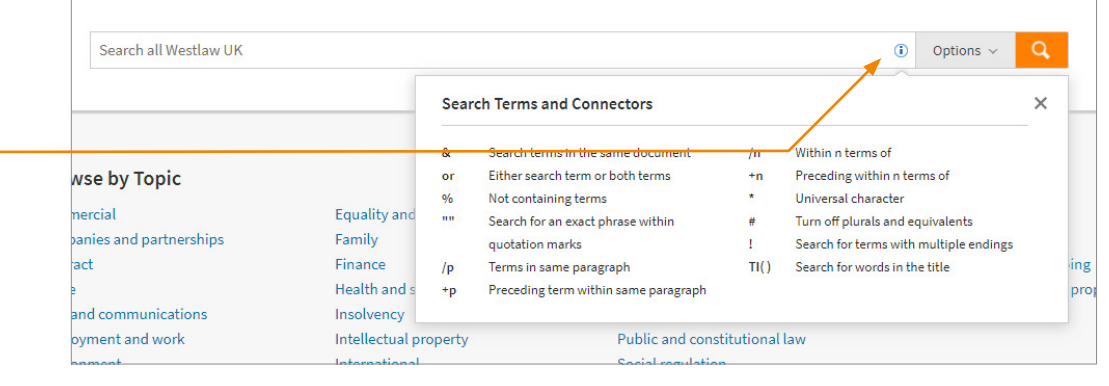

# **Search Connectors**

Alternatively, you can use search connectors. You can see which connectors are available to use on the site by clicking the i button to the right of the search bar.

### **Options**

You can also pre-filter your search to a specific subject area or content type. Select the Options drop-down and tick all the Topics and/or Content Types you wish to see displayed in your results list.

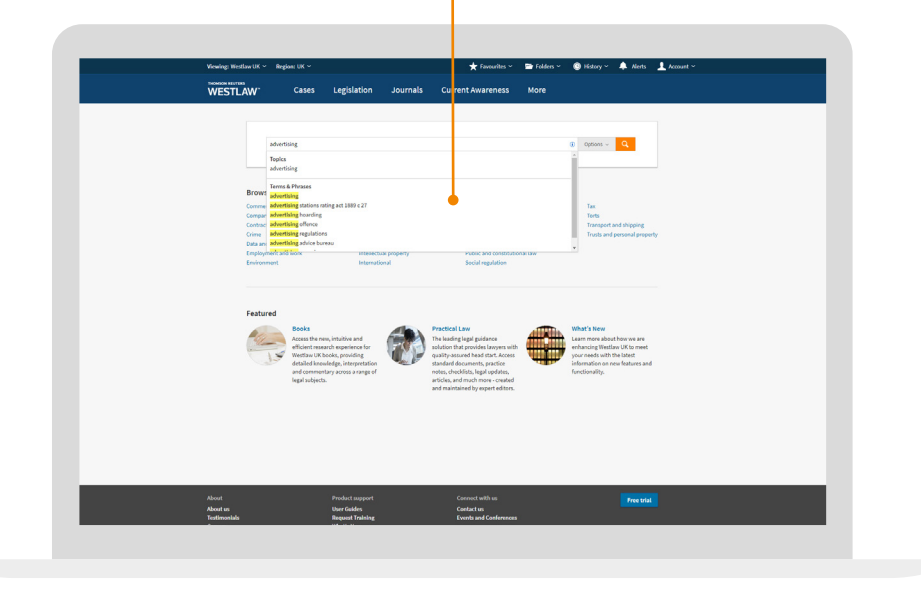

– This box remains on screen as you type in your search.

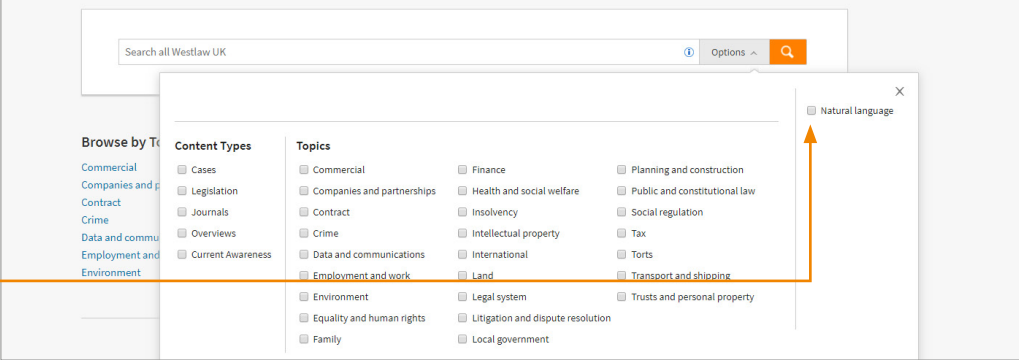

If you have select Topics and/or Content Types then the Options button will turn dark grey:

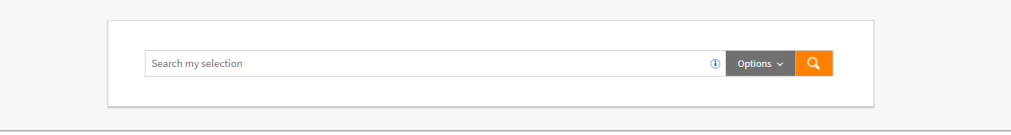

Then simply add your search terms and click the orange search button to run your search.

# **Searching**

**Your search results**

### **Status Icons and Highlighting**

Within your results list, you may also see status icons appearing for Cases and Legislation. These enable you to see at a glance whether that result is "good law" or if there is something you need to be aware of such as a pending appeal or pending amendment.

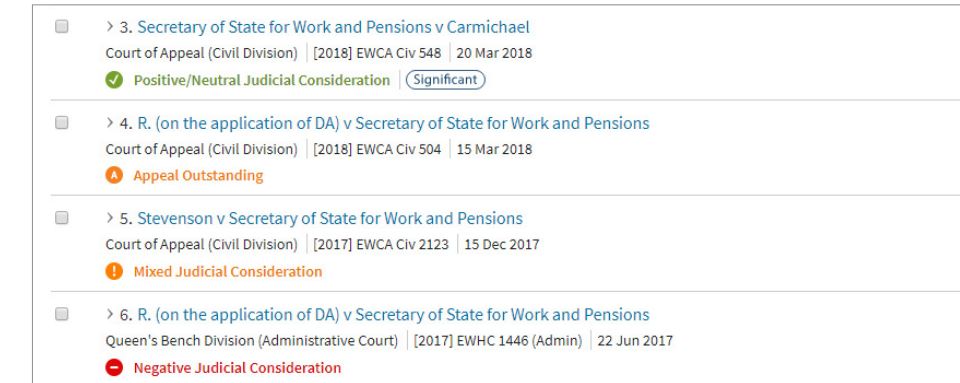

If you have many results, you can narrow them down by:

- Editing your search amending or adding to your current search terms using the button in the top right.
- Search Within Results search your results for those also containing an additional term or phrase
- Filtering just show results from a specific content set, tagged as a specific Topic or by Date.

You can either hover over the icon to see what it means, or click into the document for a full explanation.

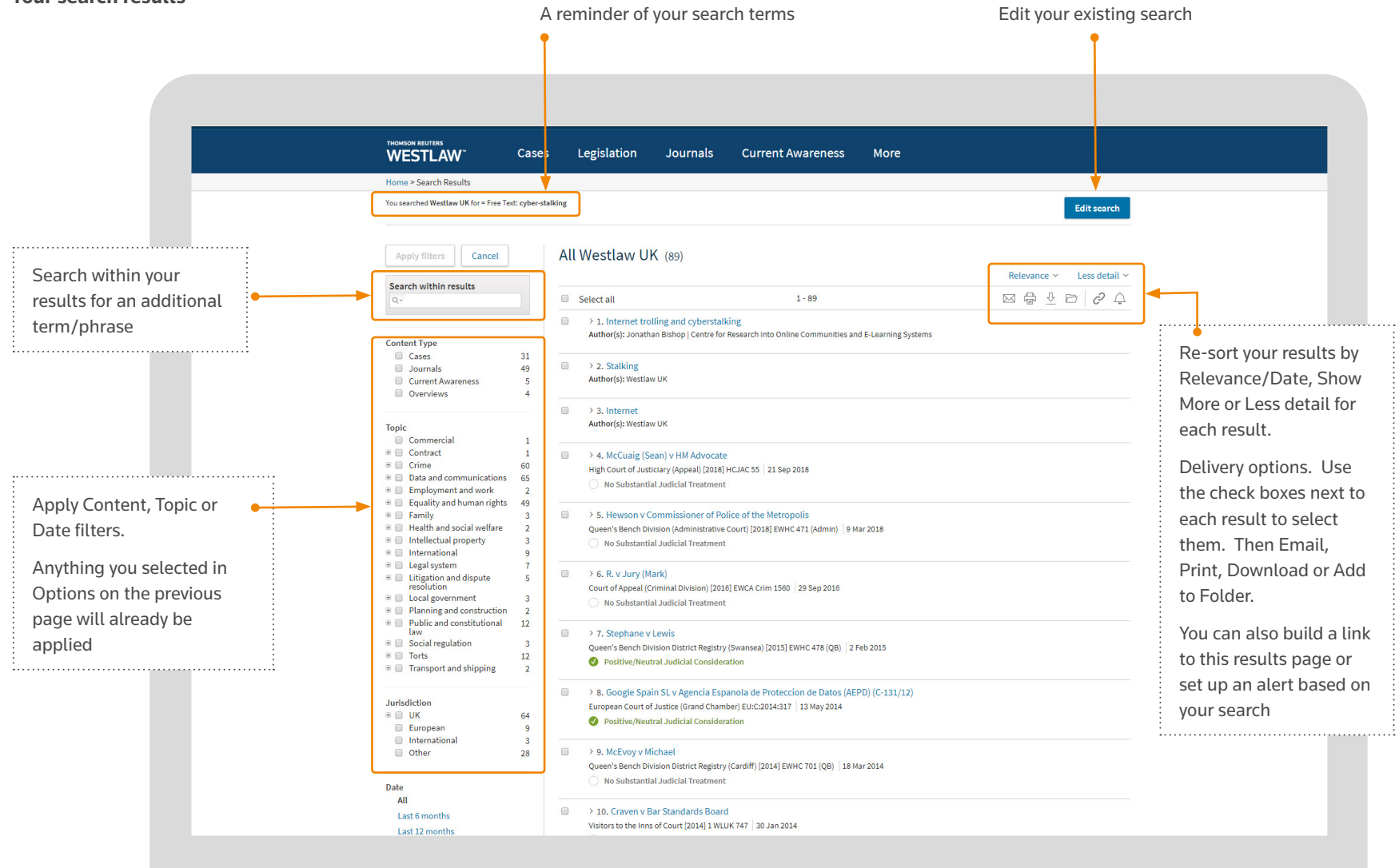

# Documents Display

Jump to your search terms by using the arrows or click the check box to remove the highlighting

Delivery and Annotation options (including PDF versions) Linkbuilder and Alert icon

When viewing Cases & Legislation, key information, tools and indexing are shown on the right. This includes the status icon, and tools such as historical versioning (for legislation) or graphical history (for cases)

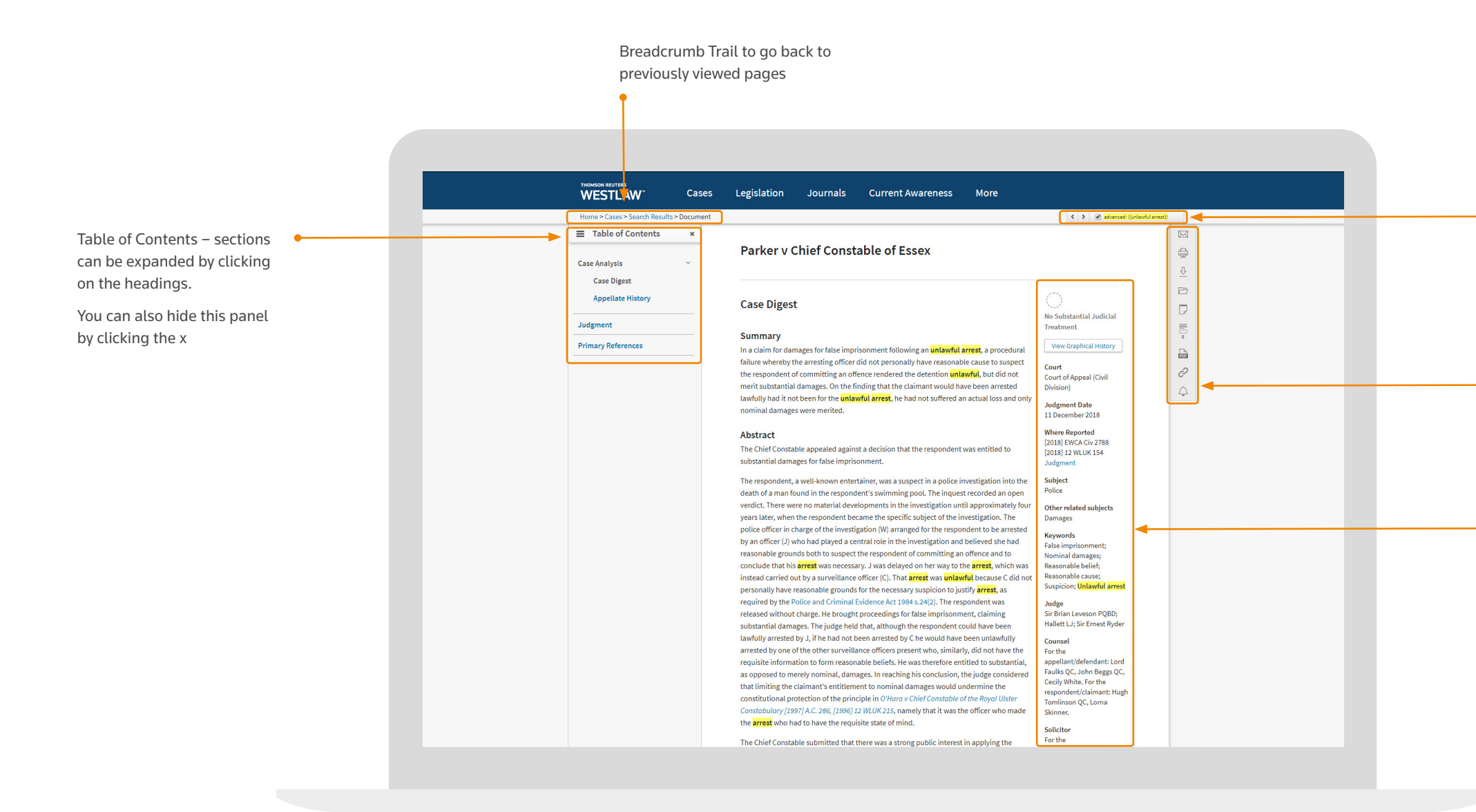

To navigate between results, you can either use the breadcrumb trail at the top of the screen to go back to your list of results, or you can use the black arrows on the left and right of the screen to go to the previous/ next result.

As you hover your mouse over the arrow it will display the title of the document it will take you to.

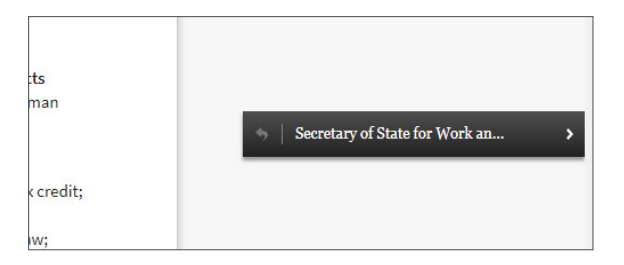

# Delivery Options

When viewing a document, all your delivery options are displayed on the right-hand side of the screen

 $\boxtimes$  $\overrightarrow{c_{\text{eff}}}$  $\overline{\mathcal{V}}$ 

You can email, print or download results by clicking the relevant icon.

The Basic tab enables you to specify information such as email addresses, subject line and format (so you could choose to send a PDF version, or just send a link to the document).

The Advanced tab enables you to specify formatting options such as font size and spacing.

The Content to Append tab enables you to choose which content you want to deliver – the full text document and/or any sections from the Analysis document.

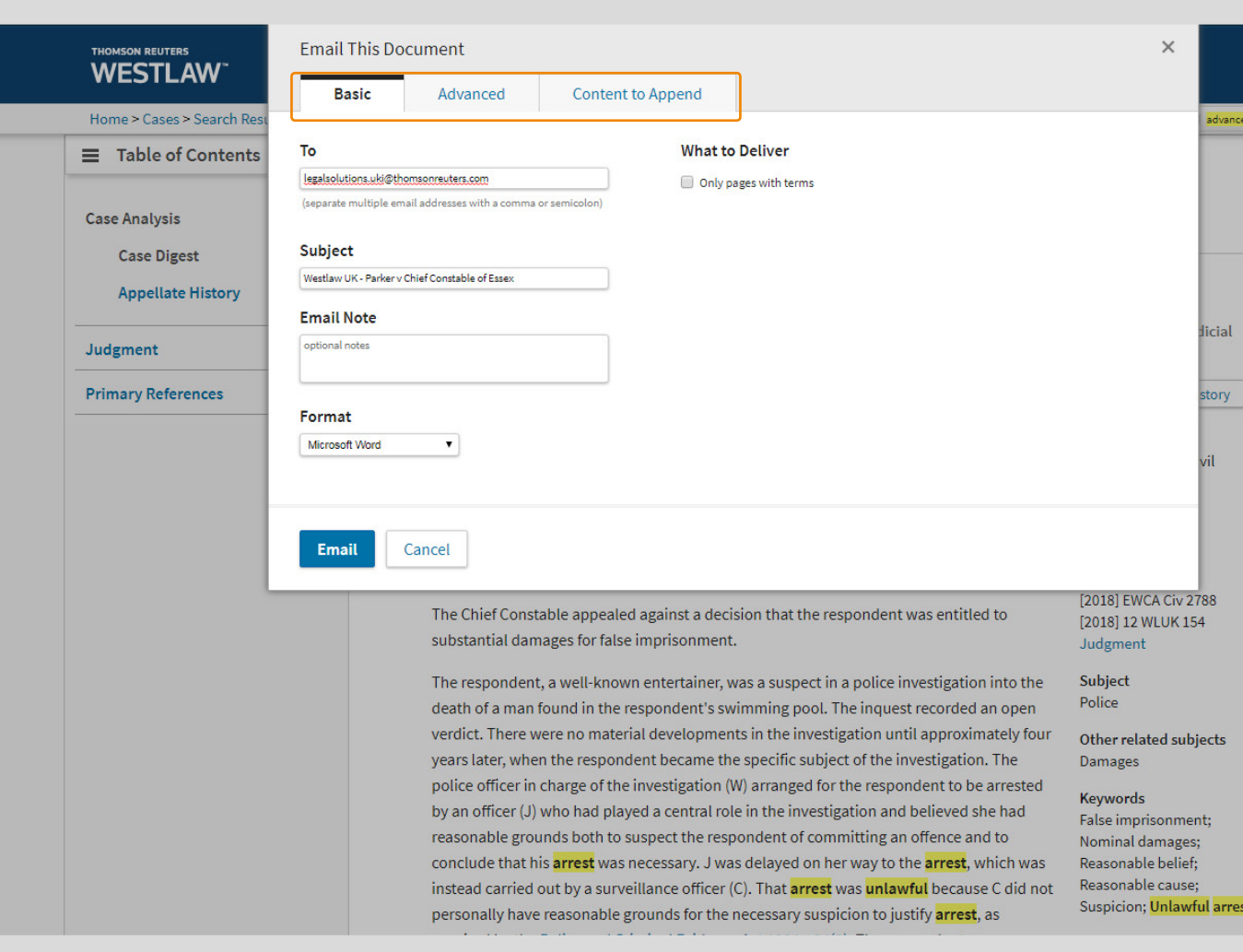

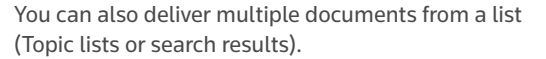

Use the check-boxes to the left of each document to select the documents you wish to deliver and then click the relevant icon.

nlawful arrest))

 $\blacksquare$ 

 $\oplus$  $\frac{1}{\sqrt{2}}$  $\Box$ 

 $\Box$ 

 $\begin{array}{c}\n\hline\n\end{array}$ 

 $\begin{array}{c}\n\Box \\
\Box\n\end{array}$ 

 $\Delta$ 

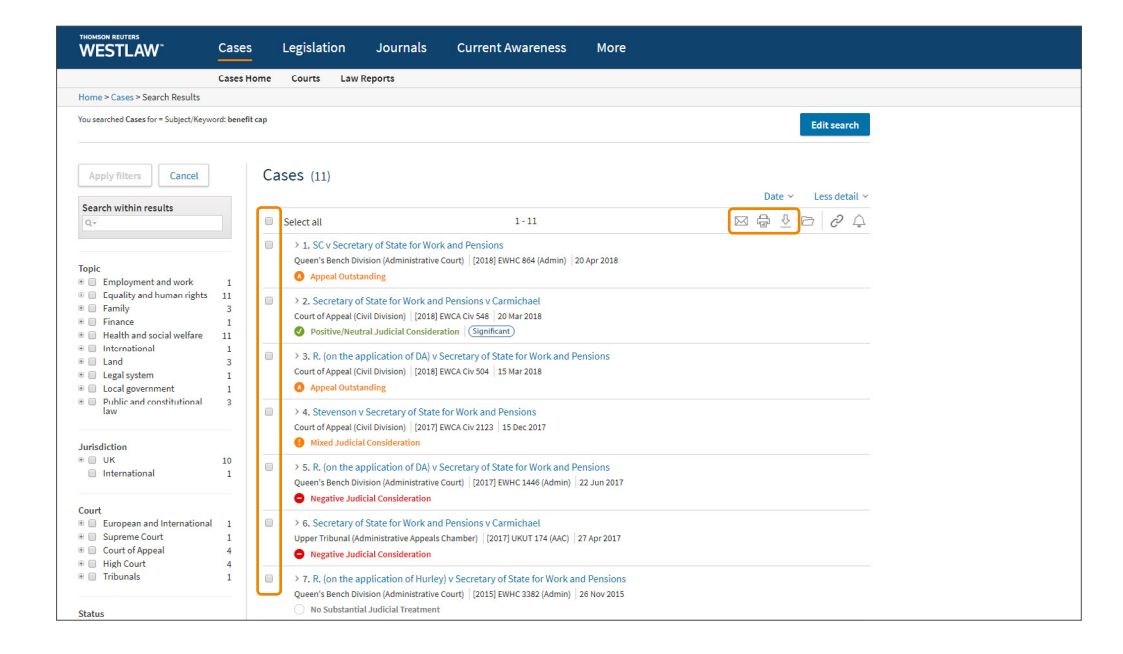

You can then choose whether to send the documents as a single file, or multiple documents within a zipped folder.

| 13<br>| 13<br>| 12 |

### **Delivery Options**

## **Folders**

You can create and save documents into Folders to easily access frequently used materials or to collate your research together.

Just click the Folder icon which appears with the other Delivery options:

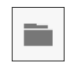

Saving a document to a Folder creates a quick link to that document so you will always be taken to the latest version of that document (unless you have specifically saved a historic version of legislation).

You can access your Folders at any time by clicking the Folders link at the top of the screen.

You can choose to save your document(s) into an existing Folder or create a New Folder.

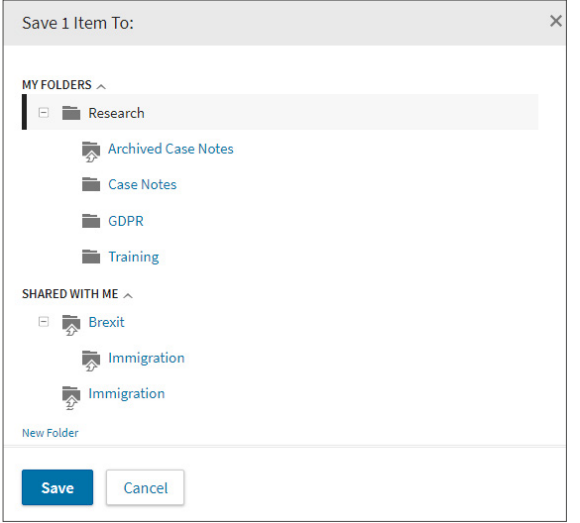

Your Folder structure – you can access, create new, edit and manage Folders using the New/Options links at the top

Favourites v Fight Folders v C History v A Alerts Account v Viewing: Westlaw UK  $\times$  Region: UK  $\times$ **THOMSON REUTERS**<br>WESTLAW<sup>-</sup> Cases Legislation Journals Current Awareness More Home > Folders Folders History + New | O Options Research 2018 - 2019 MY FOLDERS A **■** Delivery options to send 700000 No items selected  $\Box$  Research and share documents  $\blacksquare$  TITLE CONTENT DATE ADDED Archived Case Notes from your Folders Archived Case Notes 04 Apr 2016 Case Notes  $2015 - 2018$ GDPR<sub>1</sub> Case Notes 04 Apr 2016 Training GDPR<sub>1</sub> 18 Feb 2019 Training **Trash** 18 Feb 2019 100 per page  $\sim$ SHARED WITH ME  $\sim$ **E** Rexit **Manufacturer**  $\rightarrow$  You can add any personal notes against Archived Case Notes Folders or documents  $2015 - 2018$ by hovering your mouse **Case Notes** over the Folder name/ Document and then GDPR<sub>1</sub> clicking the pencil icon.  $+e^*$ **Training** 

If you have set this as your Home page it will be the first page you see next time you sign on to Westlaw UK.

# **Favourite Pages and Homepage** THOMSON REUTERS<br>
WESTLAW Cases Legislation Journals Current Awareness More You can save pages on Westlaw UK as Legislation Home Primary & Secondary Legislation Bills & Draft Legislation Policy & Guidance Favourites for quick access or you can set a page to be your default Homepage. Home > Bills & Draft Legislation  $\hat{\mathbb{X}}$   $\hat{\mathbb{A}}$   $\mathcal{O}$  Bills & Draft Legislation **Brexit** Draft Scottish Statutory Instruments Draft UK Statutory Instruments **United Kingdom** ☆ 企 Click the star icon to add this page to

You can access your new Home Page or your Favourites by clicking the links along the top of the screen.

On the Favourites page you can organise your Favourite pages into groups and organise them by clicking the Organise button then clicking and dragging your pages into the relevant groups.

your Favourites, or the House icon to set this page as your Home page

You will see any Favourite pages from Practical Law and Books as well.

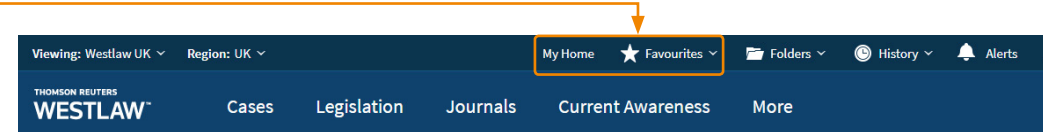

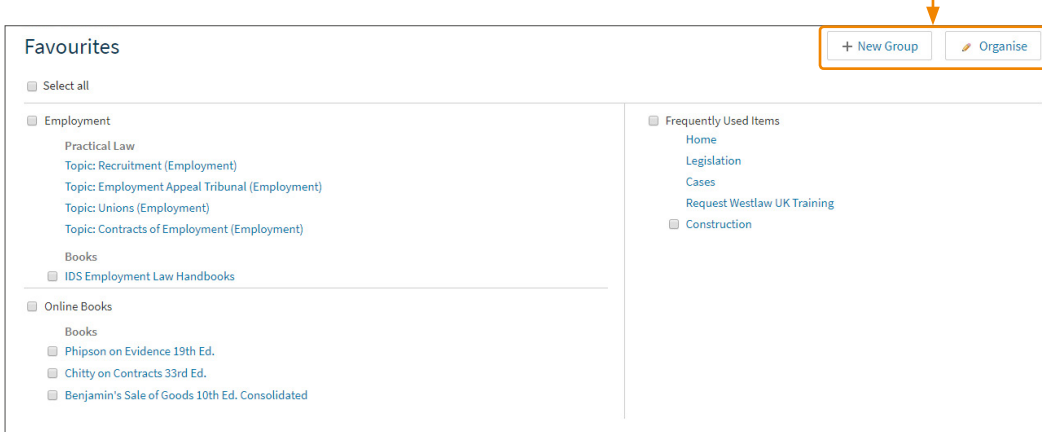

## **History**

All your activity on Westlaw UK is tracked so that you can revisit any aspect of your research or pick up where you left off.

Clicking History along the top toolbar will display a list of all searches run and documents viewed.

By default the last 30 days is shown but you can extend this up to the last 12 months by using the date filter on the left-hand side of the screen.

Date

Event

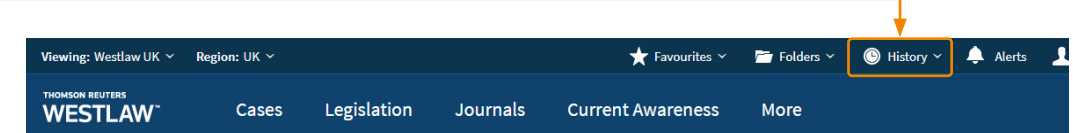

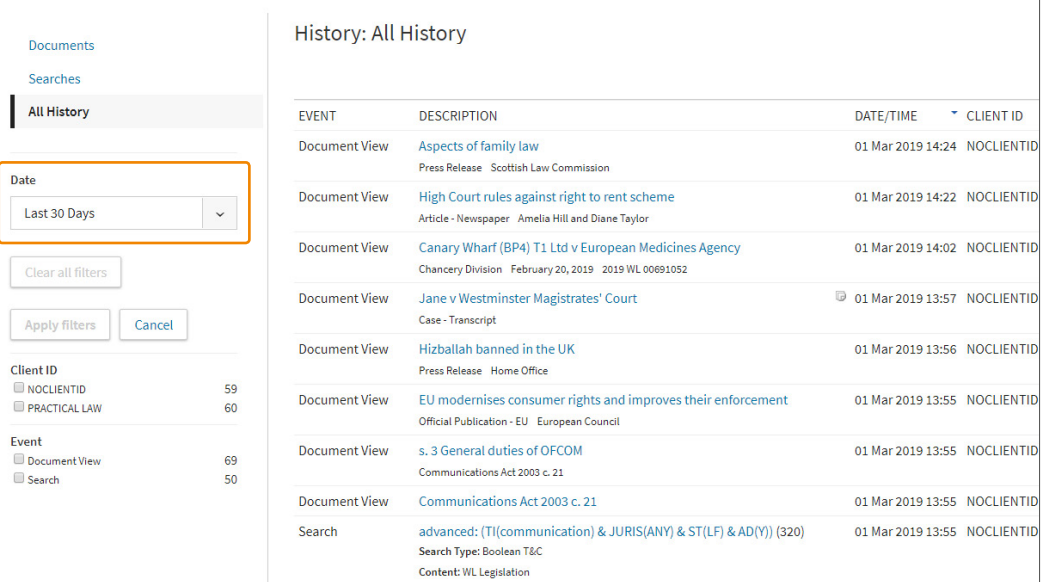

You can click on any link in the list to go back to any document viewed or re-run any search.

It will include entries for any filters applied and any "search within results".

On the left-hand side of your History you can filter by date, type of event and search your History.

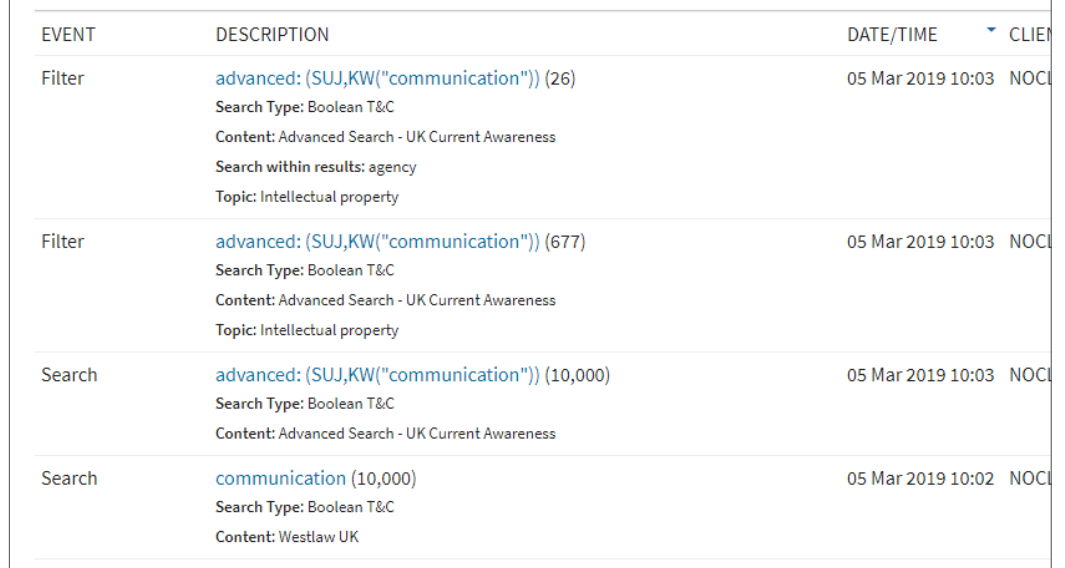

### **Annotations**

You can annotate all documents on Westlaw UK.

### **Header Annotations**

You can add annotations at the top of any document. These annotations can only be viewed by you unless you choose to share them.

Click the Note icon on the right of the screen and then enter your note into the text box at the top. You can format your text and include live links.

> If you have appropriate permissions, you can also choose to share annotations with individuals or groups of people within your organisation.

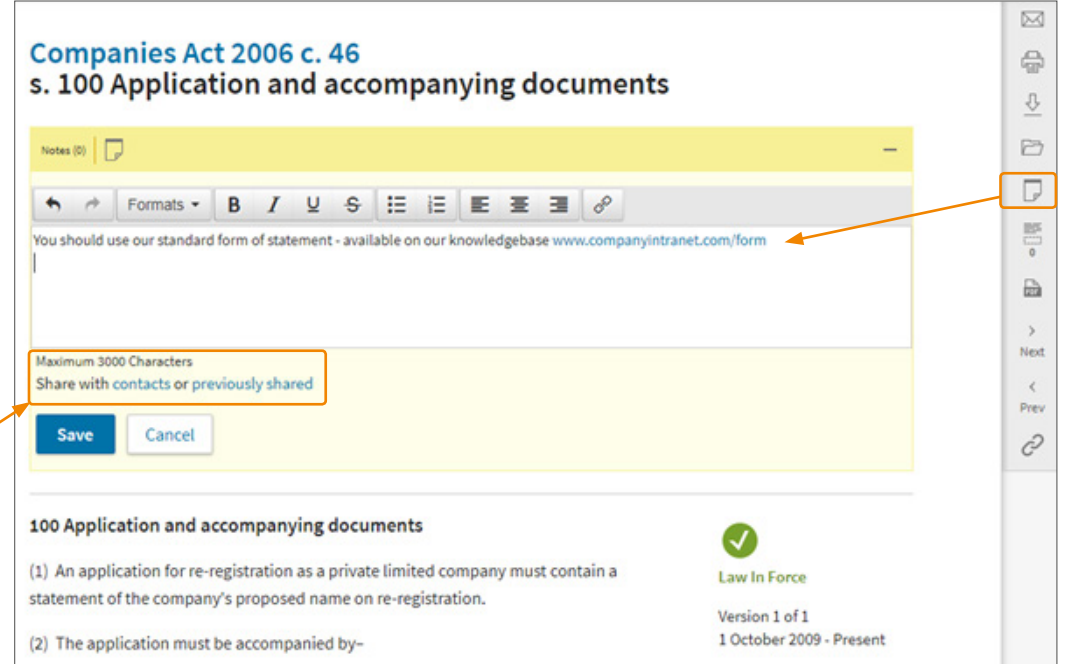

### **Inline Annotations**

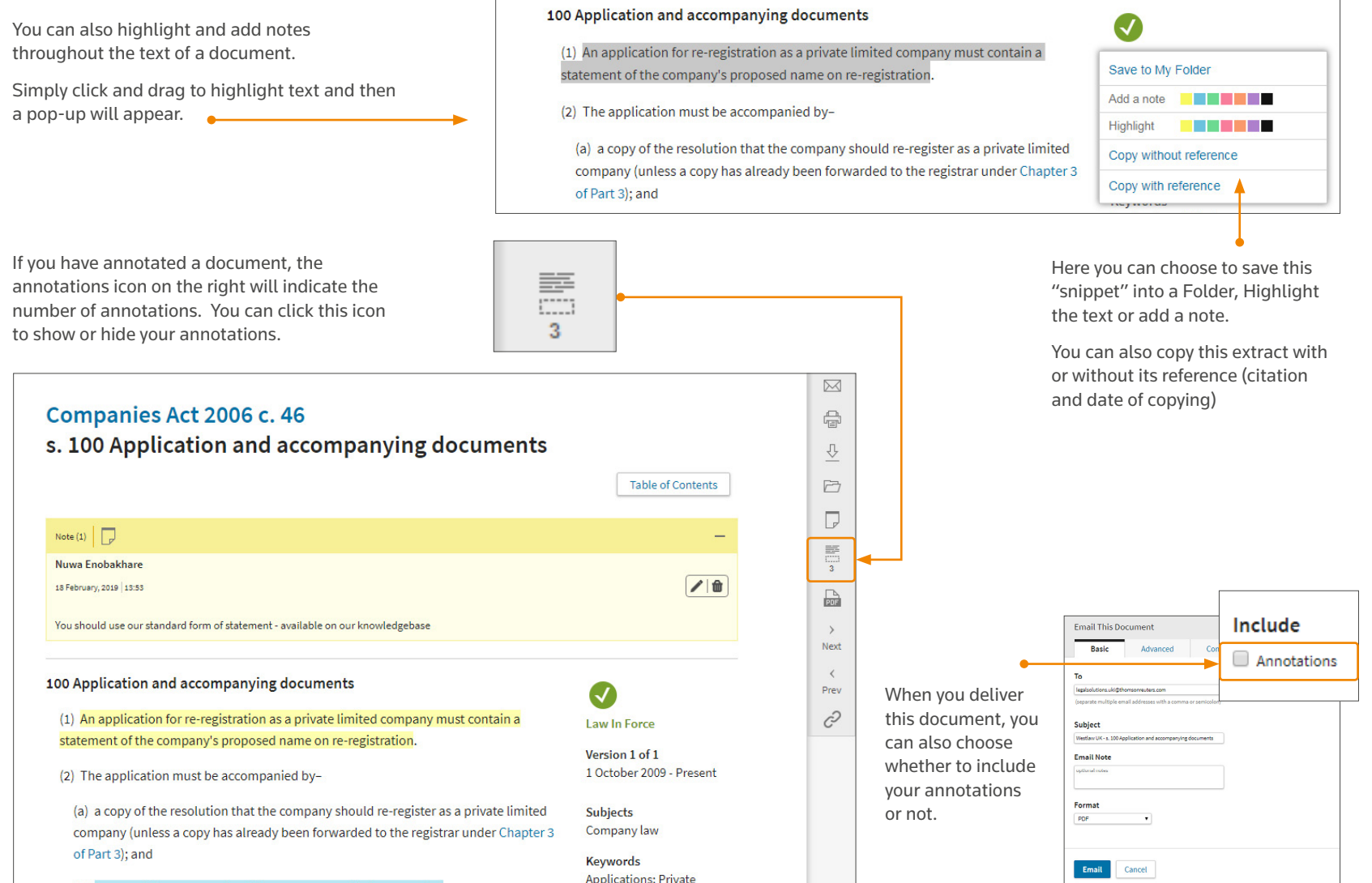

# Cases

# **Finding cases**

Clicking Cases along the top toolbar will enable you to search or browse across case law content.

You can use the template to search across Case Law.

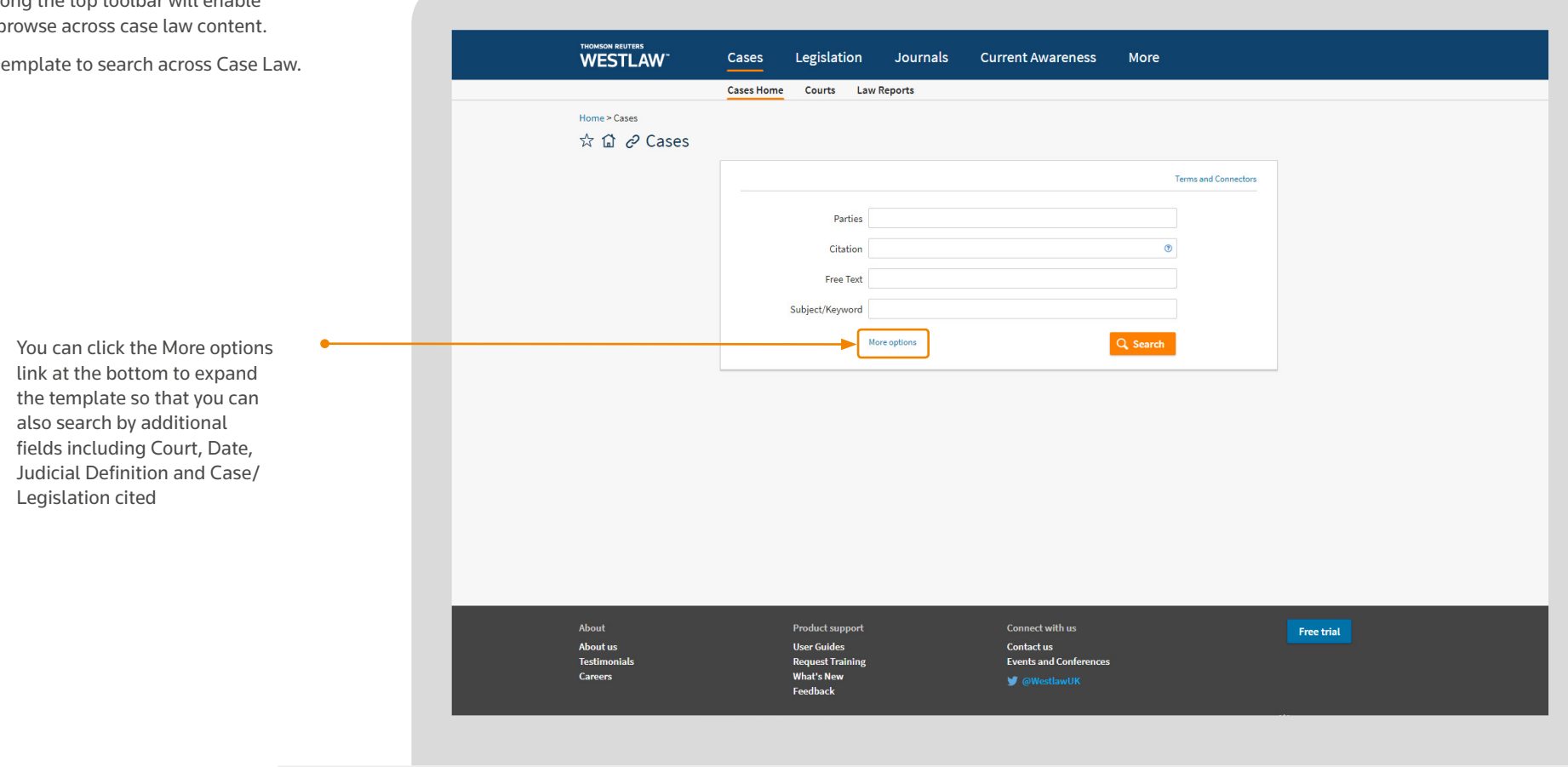

Legislation cited

As you start typing in to most of the template fields, Westlaw UK will suggest what you may be looking for.

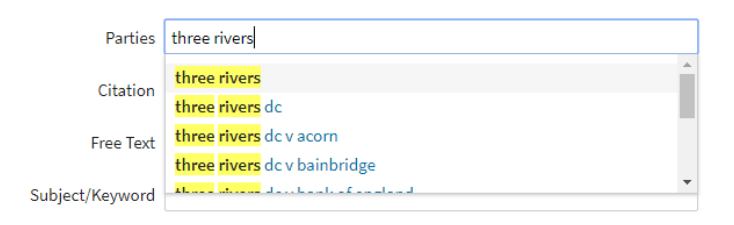

Within each search field you can select a suggestion, type in single terms or phrases and use search connectors. You can see the available connectors by clicking the Terms and Connectors link in the top right-hand corner of the template.

You can also browse by Law Report content by using the links below Cases on the main toolbar.

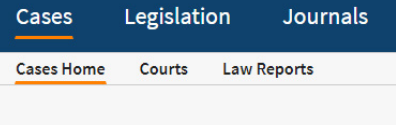

When browsing Law Reports you can search for a specific Law Report series, or browse alphabetically and then by year or volume.

When you select a specific Law Report series you can browse by year, show the summary of each case, re-sort cases by date or alphabetically and search for a specific case.

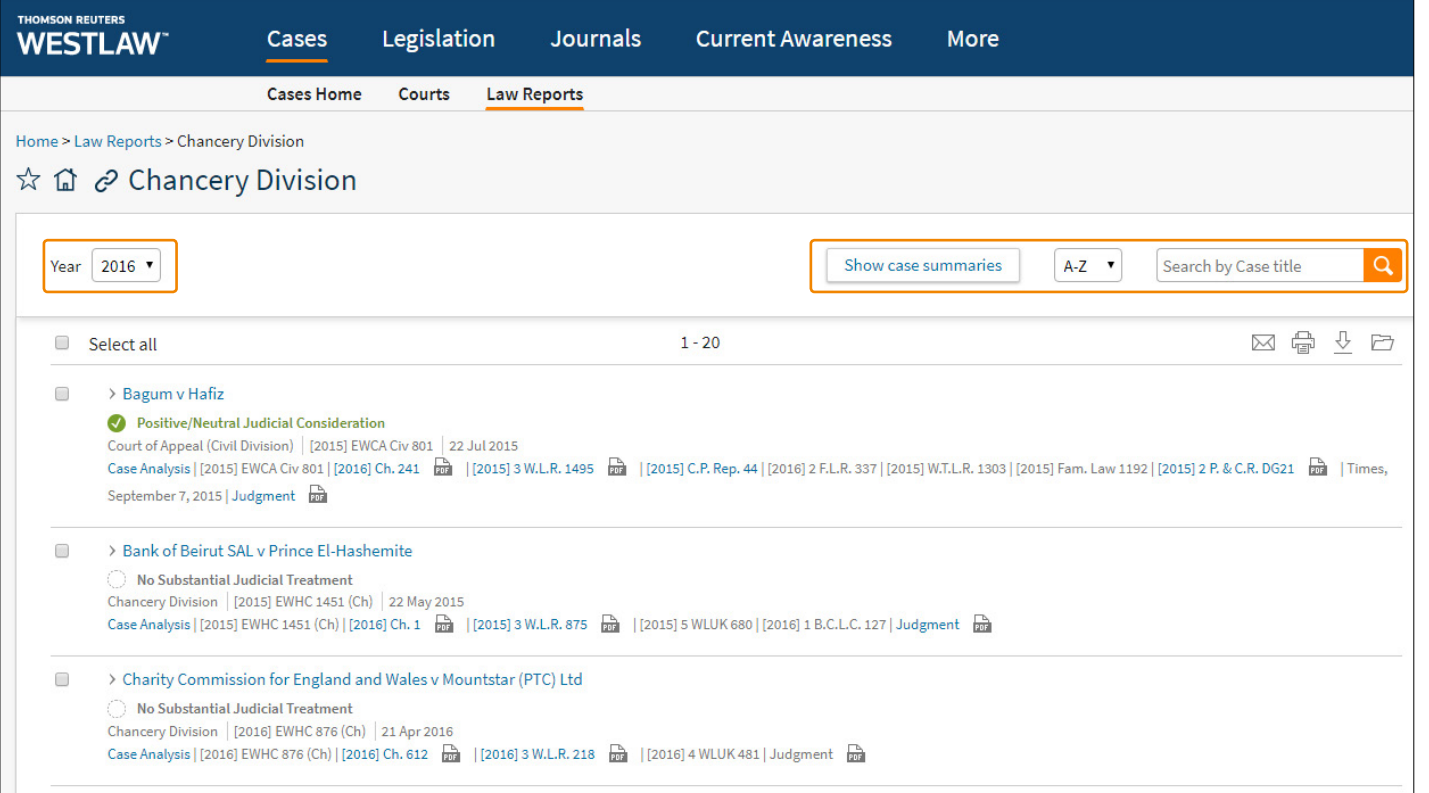

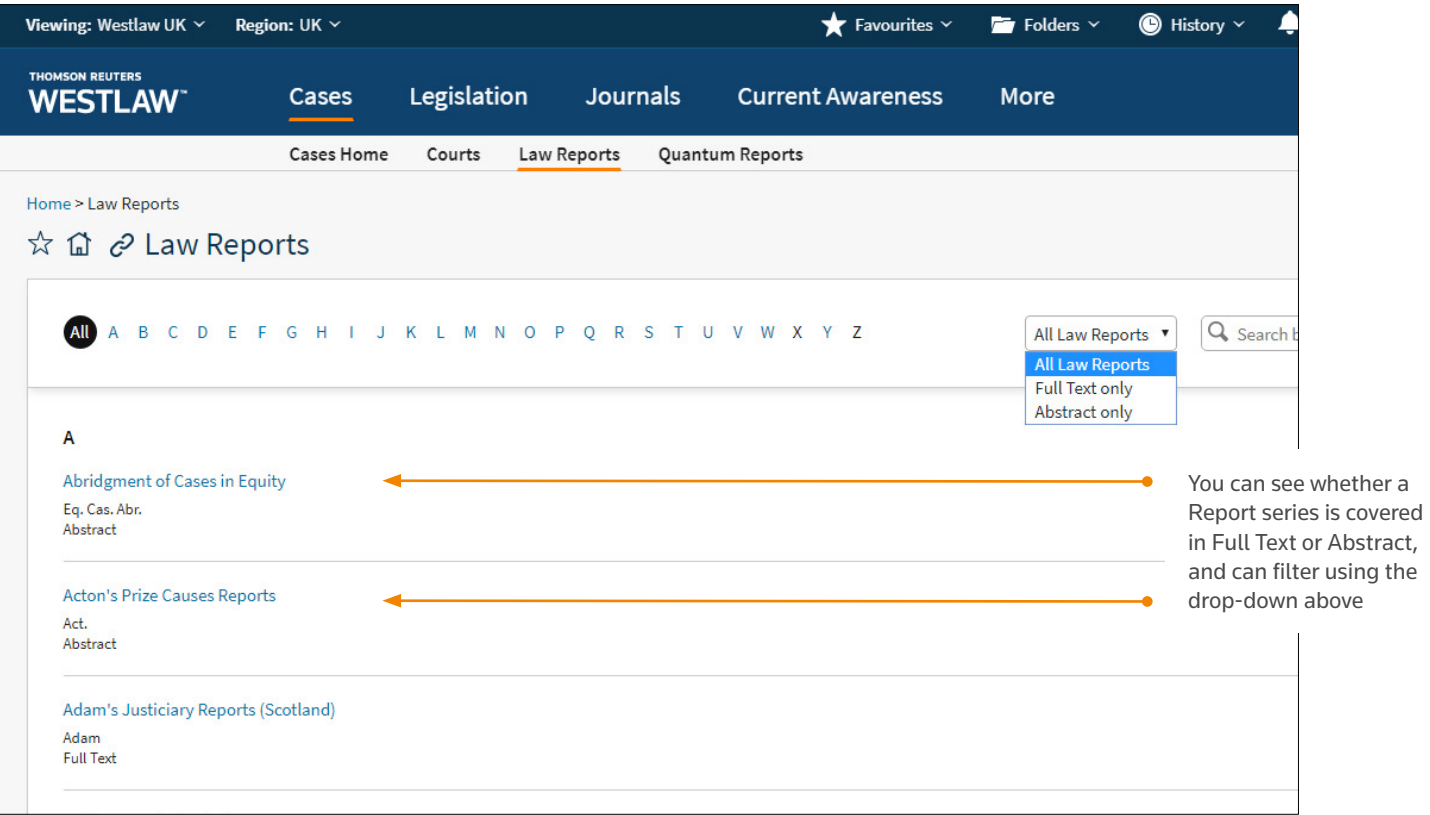

# Cases

Status icon, link to Graphical History and Key Reference information with the contract of cited and the contract of cited with the wing lists of cited /

Delivery options, PDF version, Add to Folder, Annotations, Linkbuilder and Case Alert

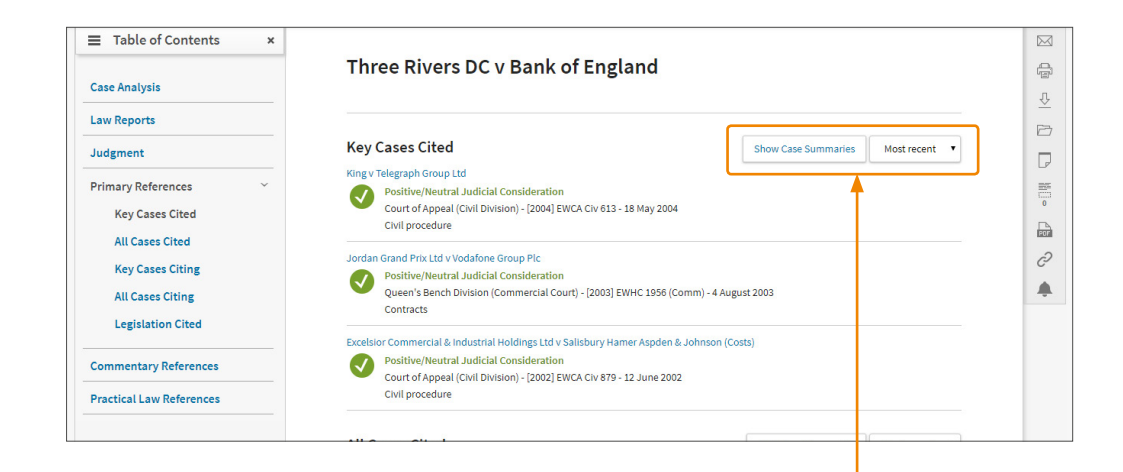

citing references you can choose to re-sort the lists by date or treatment and show the summary of each case.

### **Viewing cases**

THOMSON REUTERS<br>WESTLAW" Cases Legislation Journals Current Awareness More  $\left\vert \left\langle \cdot\right\vert \right\rangle =\left\vert$  advanced: (Ti(three rivers v ba...  $\equiv$  Table of Contents Links to Full Text versions, Three Rivers DC v Bank of England Cited/Citing References, **Case Analysis** links to Journals and Books **Case Digest**  $\bullet$ **Appellate History** and links to relevant **Case Digest Related Cases Positive/Neutral Judicial** Practical Law materials onsideration **Summary Law Reports** View Graphical History Legal advice privilege attached to advice given by solicitors about the preparation and presentation of evidence to be submitted to an inquiry since legal advice for the purposes Judgment of the privilege included advice as to what should prudently and sensibly be done in the House of Lords **Primary References** relevant legal context. **Judgment Date Commentary References** 11 November 2004 Abstract **Where Reported Practical Law References** The appellant bank (B) appealed against a decision that legal advice privilege did not [2004] UKHL 48 attach to advice given by its solicitors in relation to the presentation by B of evidence to an [2005] 1 A.C. 610 inquiry into the supervision of the failed Bank of Credit and Commerce International SA [2004] 3 W.L.R. 1274 (BCCI). The respondents (R) were creditors of BCCI and its liquidators. After BCCI had [2005] 4 All E.R. 948 collapsed insolvent, the government of the United Kingdom had appointed Bingham LJ to [2004] 11 WLUK 298 conduct an inquiry into the supervision of BCCI. B had established the Bingham Inquiry (2004) 101(46) L.S.G. 34 (2004) 154 N.L.J. 1727 Unit (the Unit) to deal with the inquiry and had retained solicitors to advise generally on (2004) 148 S.J.L.B. 1369 dealings with the inquiry. R had brought proceedings against B for misfeasance in public Times, November 12, 2004 office and had sought disclosure by B of a large number of documents that had been dependent, November 1 brought into existence by employees of B for the purpose of being passed to the solicitors. B had claimed legal professional privilege in respect of those documents. The Court of Judgment Appeal had held that legal professional privilege could only be claimed for communications between the Unit and the solicitors seeking or giving legal advice. R had Civil evidence made a further application for discovery in which the Court of Appeal determined that for Other related subjects legal advice privilege purposes the advice being sought from the lawyers had to be advice Financial regulation; Lega as to legal rights or liabilities, and that advice as to how B should present its case to the profession inquiry did not qualify for privilege. B submitted that legal advice privilege attached to the Keywords documents in question as communications between lawyer and client constituting advice Banking supervision; and assistance of a kind that it was part of the proper function of a lawyer to give by virtue Inquiries; Legal advice of his legal skills. R submitted that legal advice privilege was an extension of litigation privilege; Solicitors privilege and should be confined to advice on legal rights and obligations and not extended to advice and assistance in the presentation of a client's case before a tribunal such as the Lord Scott of Foscote; Lor Bingham Inquiry. Rodger of Earlsferry; s<br>aroness Hale of Richmo Held, allowing the appeal, that legal advice privilege attached to the communications Lord Carswell; Lord Brown between the Unit and its solicitors by which the advice and assistance of the solicitors was<br>of Eaton-under-Heywood sought and obtained as to the manner in which B should appropriately present evidence

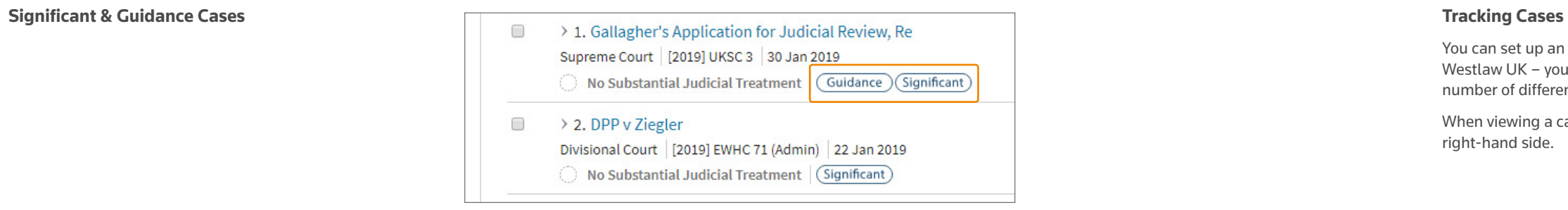

When viewing a case, click the bell icon on the right-hand side.  $\bullet$ 

 $\Box$  Another case has been heard between the same parties on a different

This case has been referenced by another resource (Journals, Overviews

Cancel Go to Alert Centre

My Contacts

Westlaw UK Document Alert

Lord Chancellor v SVS Solicitors

 $\Box$  This case has been cited by another case

I want to be alerted when: The status of this case has changed The appeal status of this case has changed  $\Box$  The judgment for the case is available The case digest is available

& Practical Law Content)

Name this alert

point of law

**Email address** 

**Save Alert** 

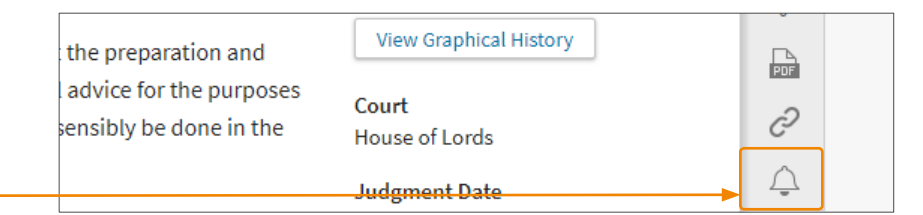

You can set up an alert to track a Case on Westlaw UK – you can receive an email for a number of different triggers.

# **Significant**

A case is deemed significant if it sets out new legal principles, extends the law, applies established principles to a new situation, overturns established legal authority, interprets or defines statutory and non-statutory words and phrases, or is stated by the judge to be of general public importance.

A case can be significant whatever level of court the judgment emanates from. It is not confined to Court of Appeal or Supreme Court cases. Likewise, not every Court of Appeal and Supreme Court case will be significant. Some may turn on their own facts or may be of less interest than others.

The significant badge is applied by our team of legally qualified editorial staff based on the details of each individual judgment.

For example the case of Various Claimants v Wm Morrisons Supermarket Plc is significant because it was the first group litigation data breach case to come before the courts.

# **Guidance**

A case is regarded as a guidance case if it gives legal or procedural guidance, or reinforces or explains existing guidance.

A case can provide Guidance whatever level of court the judgment emanates from. It is not confined to Court of Appeal of Supreme Court case.

The Guidance badge is applied by our team of legally qualified editorial staff based on the details of each individual judgment.

For example the case of Longridge on the Thames v Revenue and Customs Commissioners is marked as providing guidance because in that case the court set out additional details for what would constitute an "economic activity" for VAT purposes.

You are then asked to give your Alert a name (by default it is the name of the case).

You can then specify which triggers you want to be alerted for.

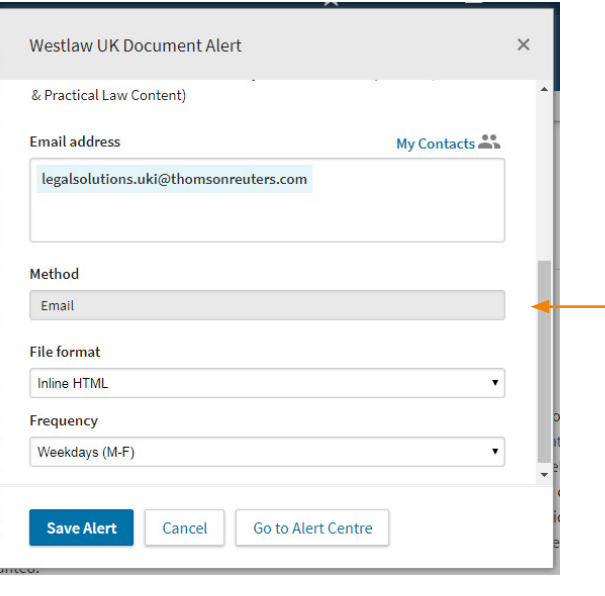

If you scroll down, you can then put in the email address(es) to send the alert to, the format of the email and how often to check for triggers.

Then click **Save Alert** – it will be saved into your Alert Centre.

# Cases

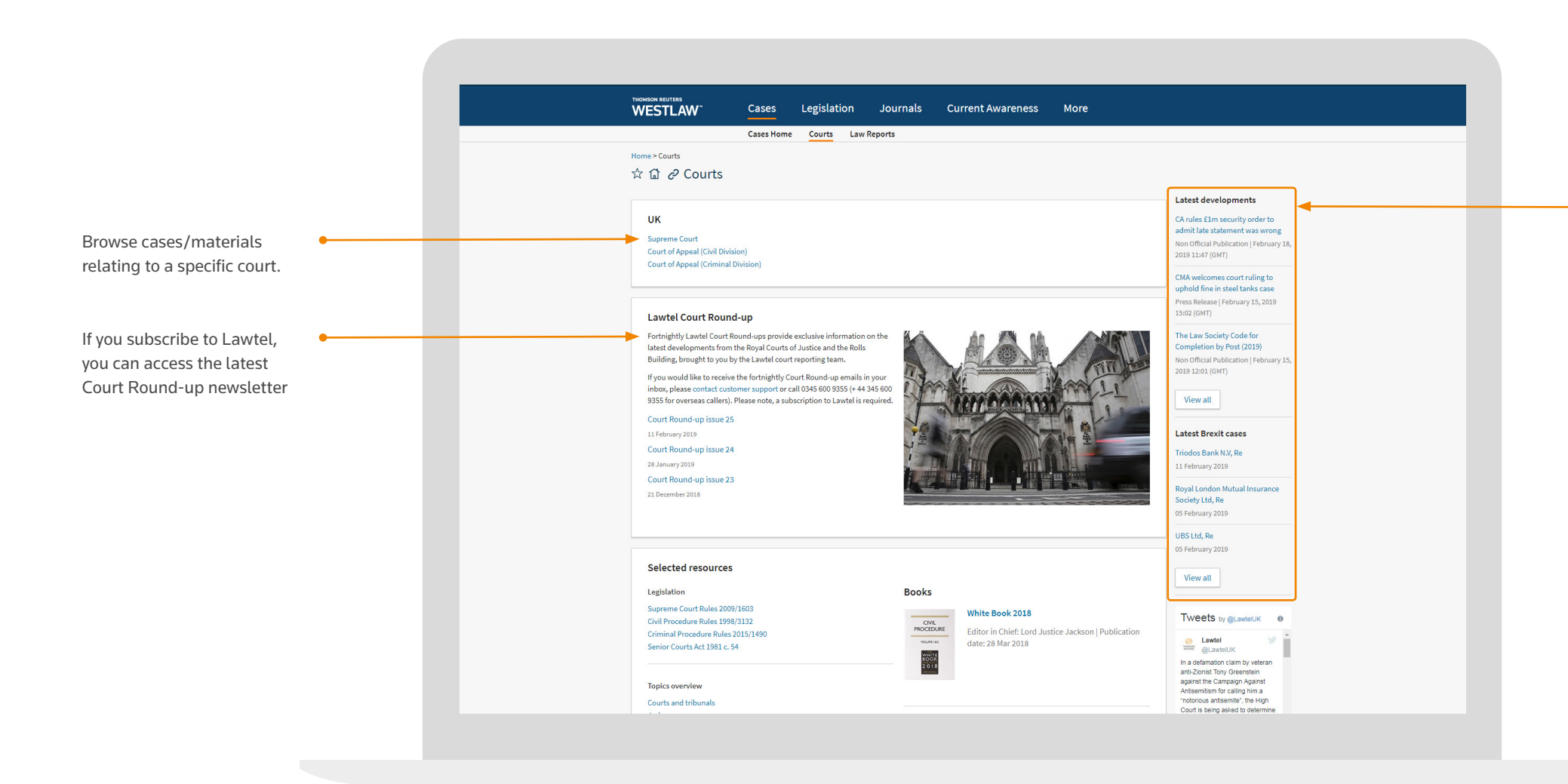

On the right-hand side of the screen are the latest developments and latest cases relating to Brexit.

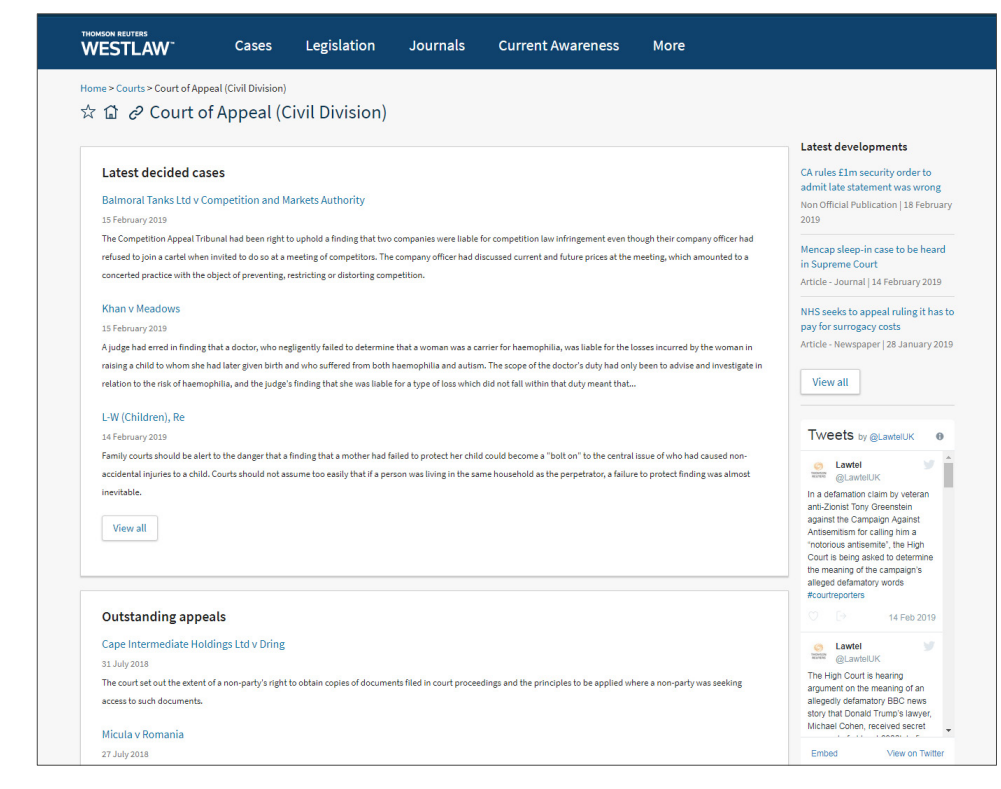

If you click on a specific Court, you will see the latest decided cases, outstanding appeals and the ability to search cases by Judges in that Court.

### **Court pages**

# **Finding legislation**

Clicking Legislation along the top toolbar will enable you to search or browse across our legislation and guidance materials.

This content is split into three sections:

- Primary & Secondary Legislation in force legislation from Westminster and Devolved Parliaments.
- Bills & Draft Legislation including content from Devolved Parliaments and Brexit content.
- Policy & Guidance materials – including Codes of Practice, Consultations and HMRC Manuals.

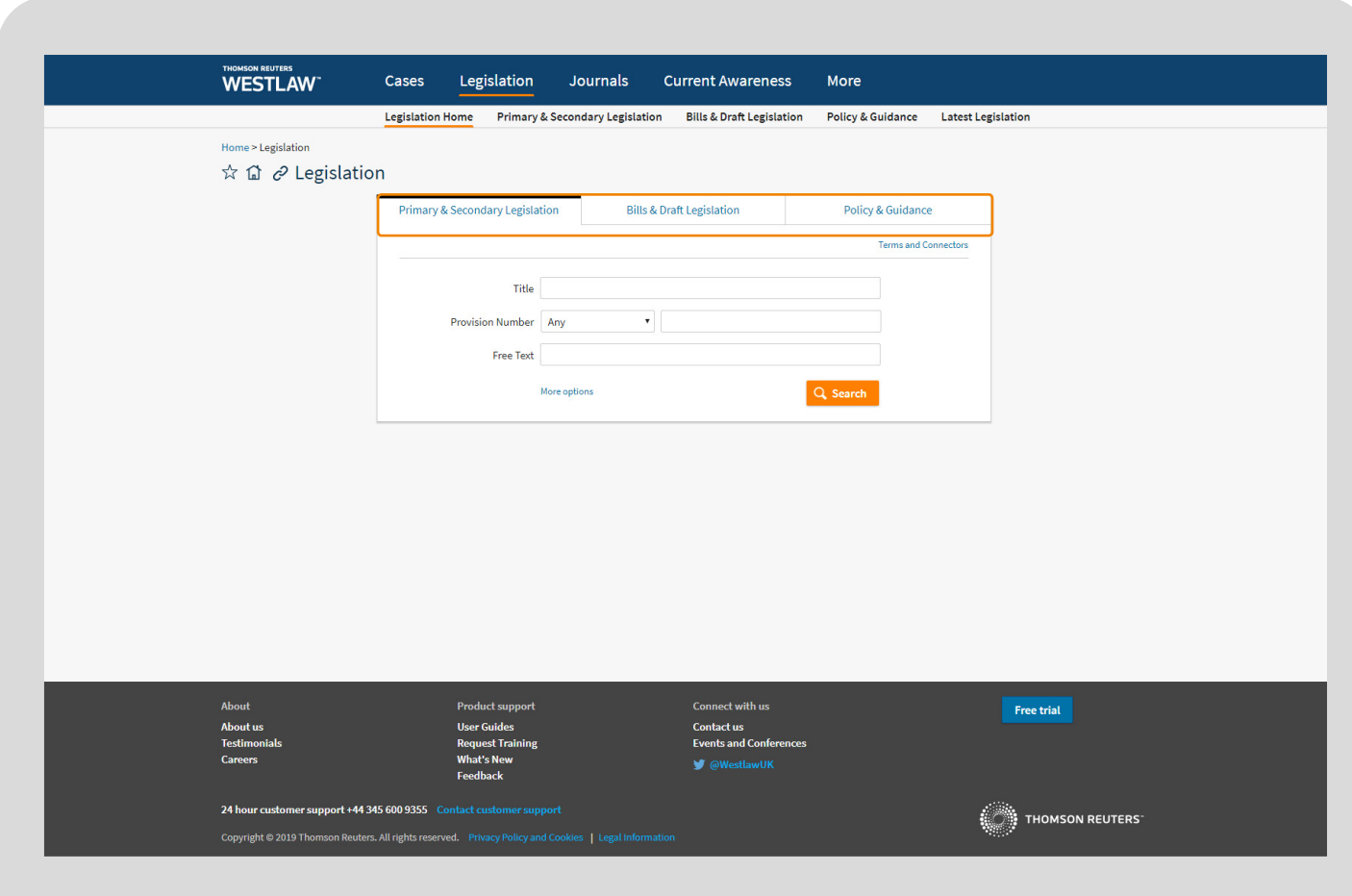

# Legislation

You can use the template to search across Legislation. Simply click the relevant tab from across the top of the template.

You can click the More options link at the bottom to expand the template so that you can search by additional options including Statutory Definitions, Jurisdiction and Point in Time searching.

As you start typing in to most of the template fields, Westlaw UK will suggest what you may be looking for. Within each search field you can select a suggestion, type in single terms or phrases and use search connectors. You can see the available connectors by clicking the Terms and Connectors link in the top right-hand corner of the template.

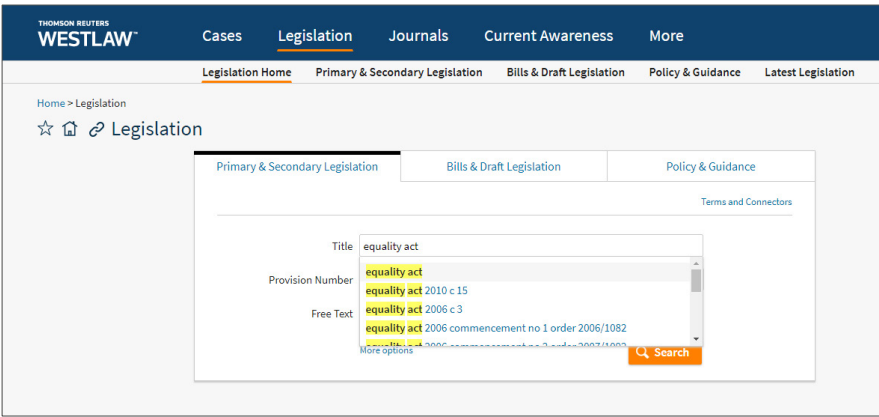

You can browse Legislation by type, or the latest legislation published. You can search for a specific Act/ SI/Rule, or browse alphabetically or by year.

You can also browse through Legislation content by using the links below Legislation on the main toolbar.

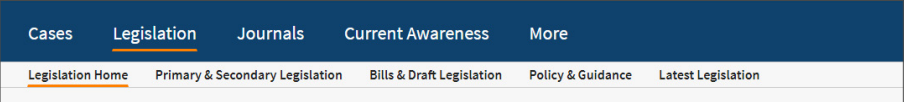

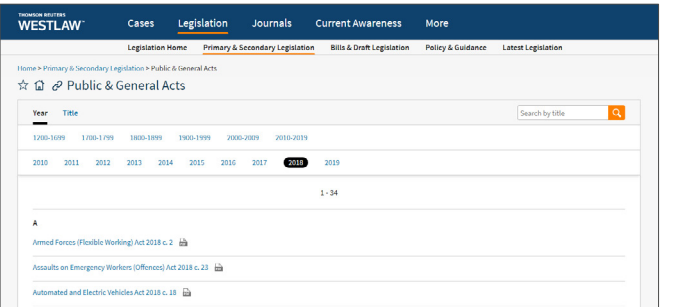

### **Legislation**

# Legislation

You can access historic, future and current versions using the links on the right-hand side.

Above these will be a link to versions proposed by a Draft SI or Bill currently going through Parliament.

Delivery options, PDF version, Add to Folder and Annotations.

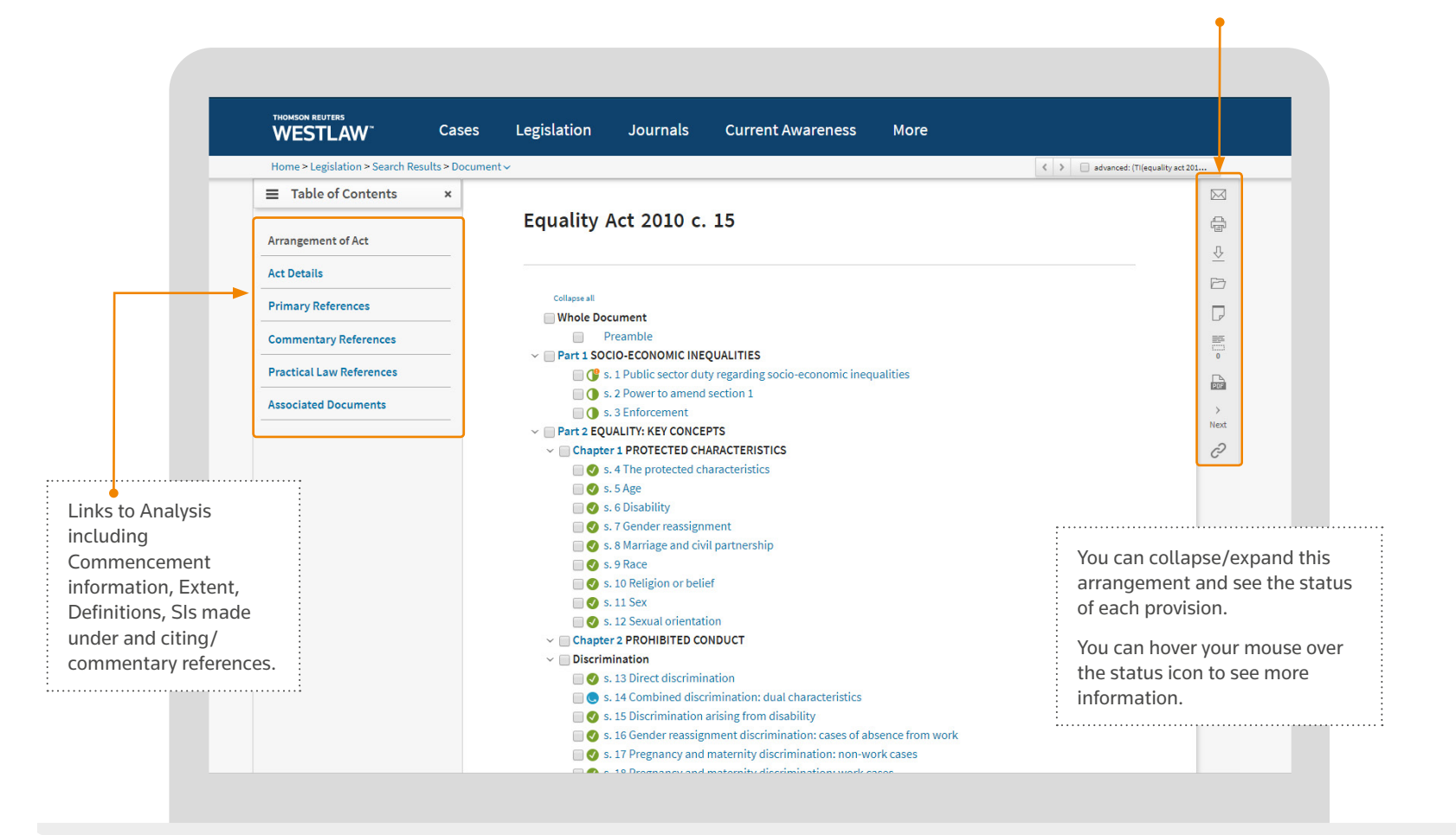

Delivery options, PDF version, Add to Folder and Annotations.

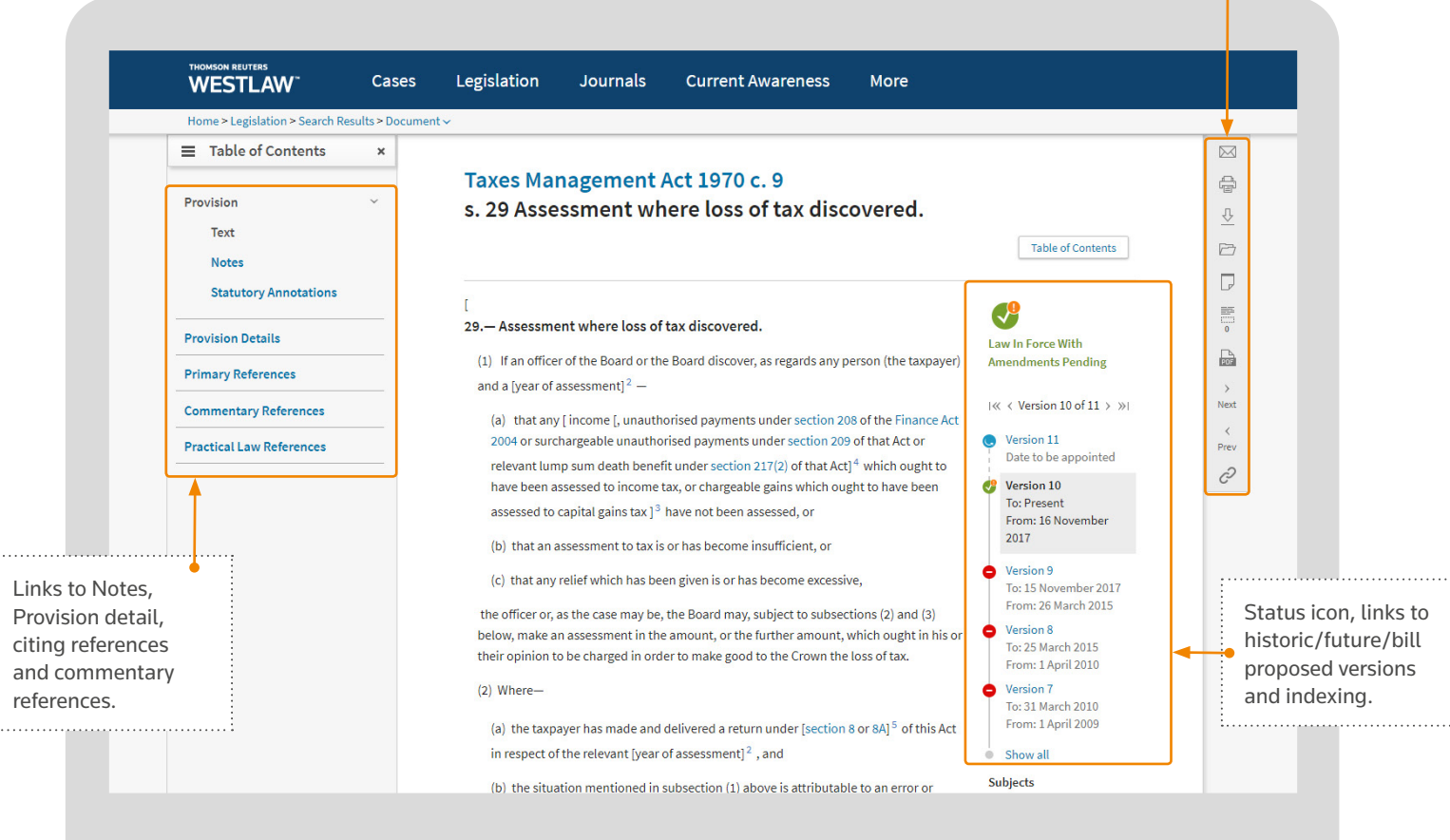

# **Viewing legislation**

Every piece of legislation has an Arrangement document.

**Legislation**

# Legislation

### **Legislation Compare**

If you have the appropriate subscription, you can compare versions of legislation provisions.

The legislation compare tool enables you to compare two versions of a legislative provision - marking up the differences.

When viewing a provision with multiple versions (historic or prospective), you will now see a "Compare versions" button appearing on the right

Select two versions to compare:

VERSION STATUS

2 3 Superseded

2 Superseded  $\Box$  1 Superseded

Selected:

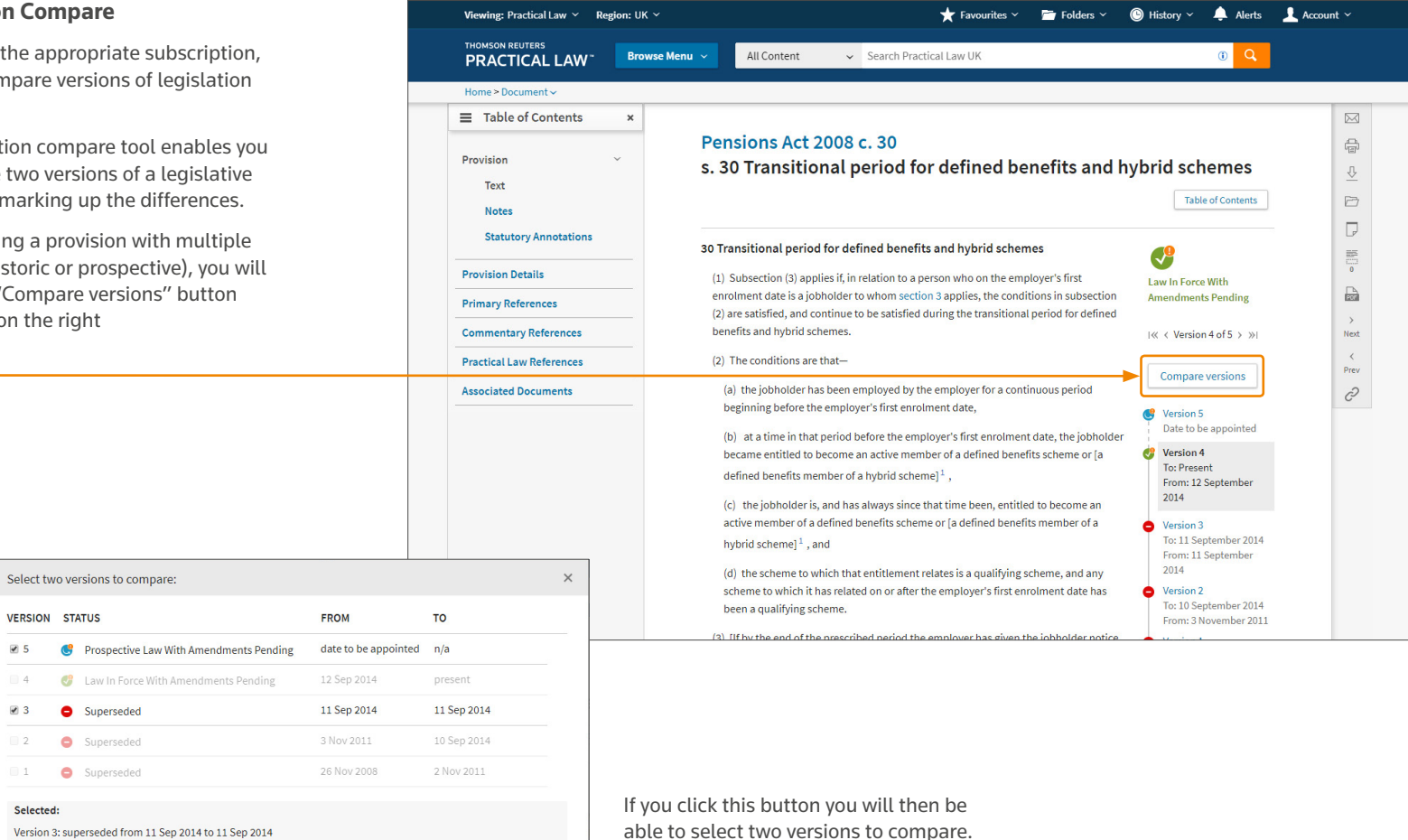

Version 3: superseded from 11 Sep 2014 to 11 Sep 2014 Version 5: prospective law with amendments pending from date to be appointed to n/a

Once you have selected two, the other versions will be greyed out and you can

click the "Compare versions" button

The tool will clearly show where text has been added (in green) or deleted (struck through in red)

(c) the jobholder is, and has always since that time been, entitled to become an active member of a an occupational defined benefits scheme or a defined benefits member of a <del>hybrid</del> shared risk scheme , and

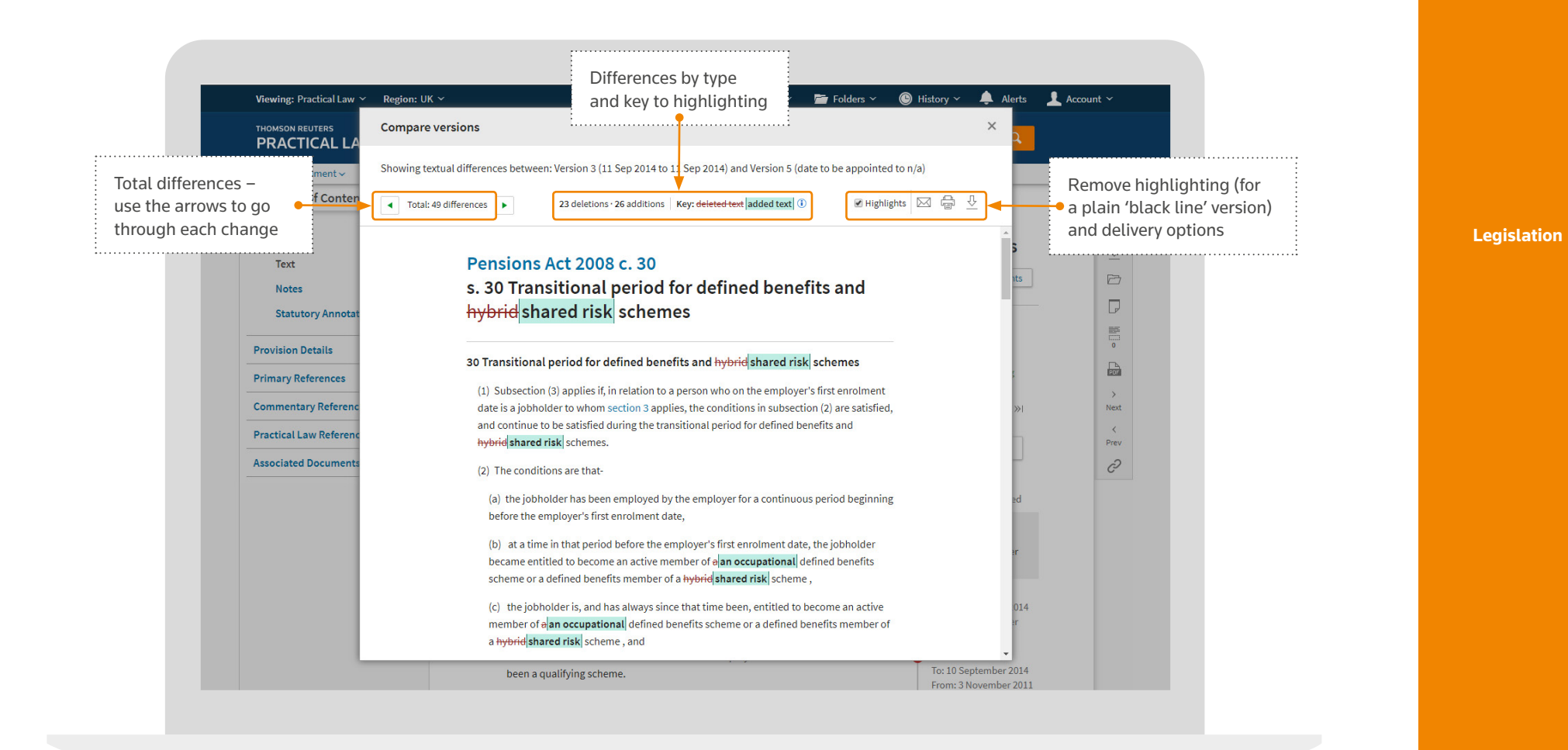

# Journals

# **Finding Journal Articles**

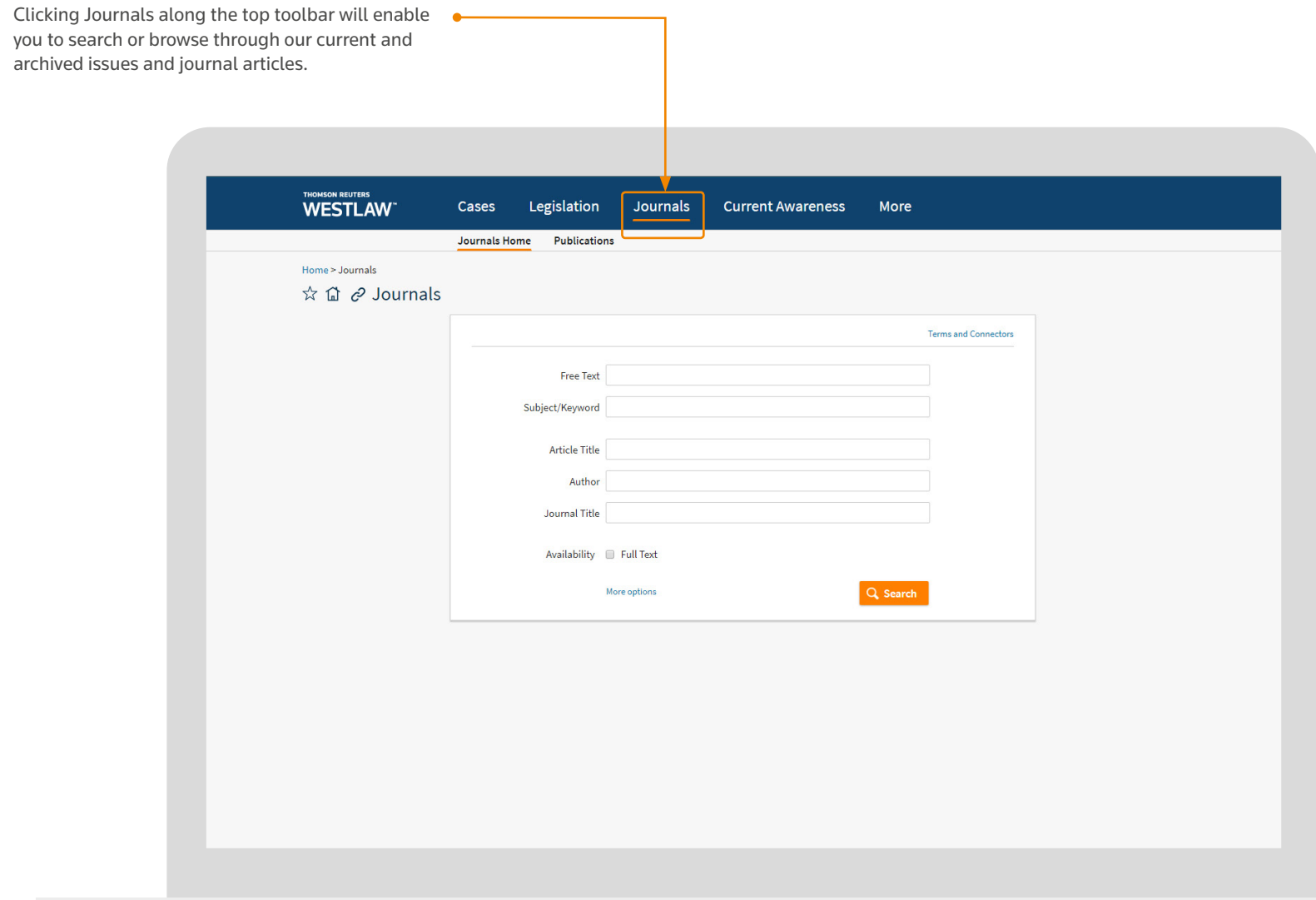

You can use the template to search across Journal Articles.

You can click the More options link at the bottom to expand the template so that you can also search by additional fields including Date, Case/Legislation cited, or Organisation cited.

Journal content includes abstracts and full text articles. You can limit your results to just Full Text articles by selecting the Availability box at the bottom of the template.

Within each search field you can select a suggestion, type in single terms or phrases and use search connectors. You can see the available connectors by clicking the Terms and Connectors link in the top right-hand corner of the template.

> You can browse Journals by Publication. You can search for a specific Publication, or browse alphabetically and then by issue. You can also limit your browsing to just Journals available in Full Text.

You can also browse through Journal content by using the links below Journals on the main toolbar.

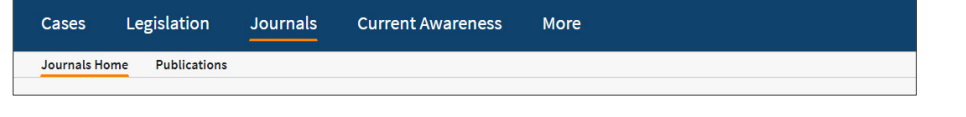

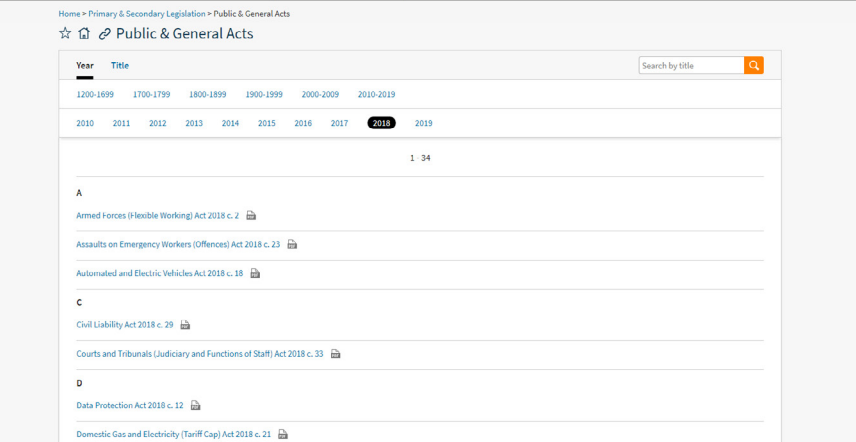

### **Journals**

# Journals

### **Viewing Articles**

Delivery options, PDF version, Add to Folder and Annotations.

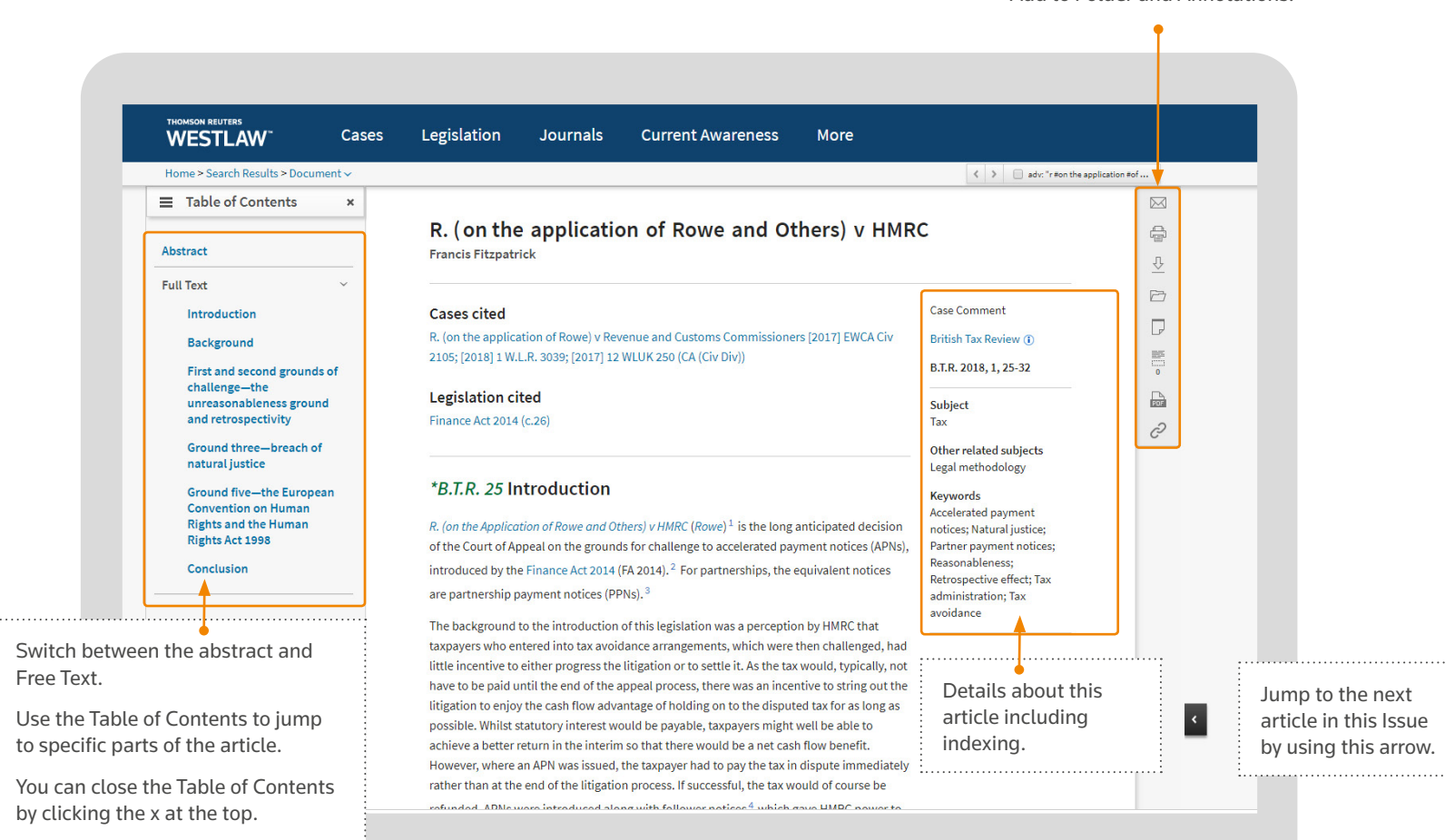

When you select a specific Journal you can browse by year/issue, show the abstract of each article, re-sort articles by publication order or alphabetically and search for a specific article.

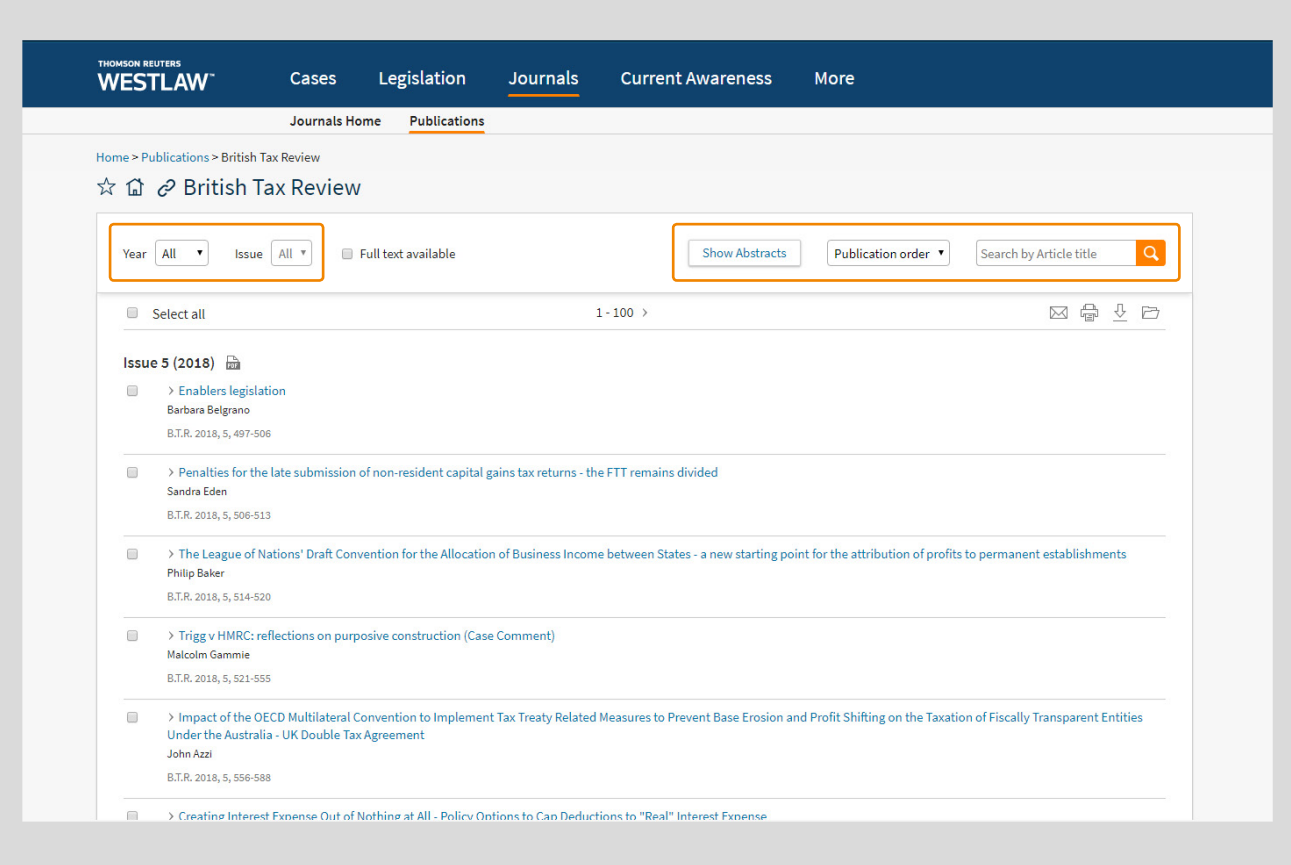

**Journals**

# **Using Current Awareness**

The Current Awareness page enables you to search and browse the latest developments. You can browse by document type or by Topic.

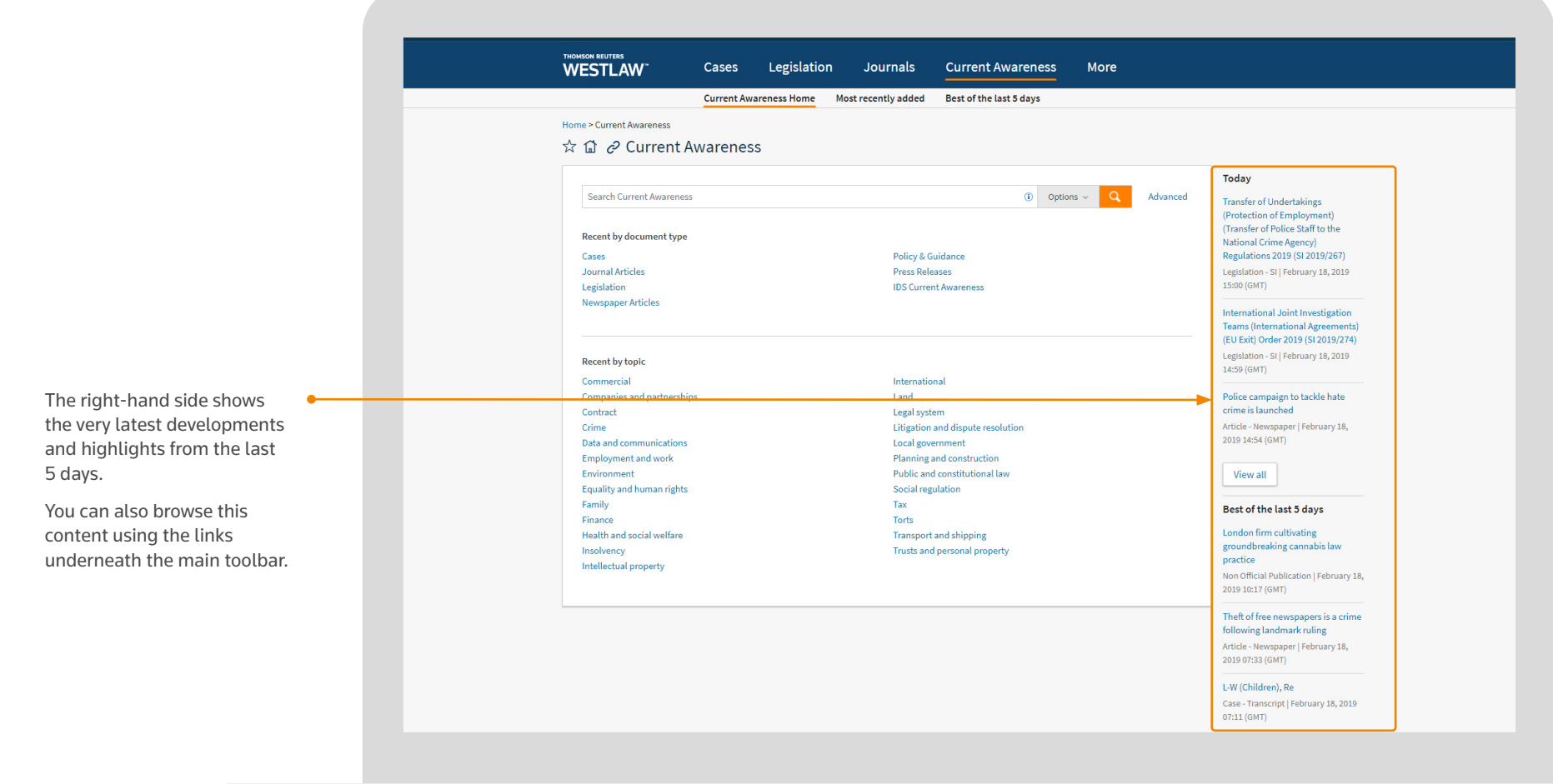

# Current Awareness

You can search across Current Awareness content using the search box above the browse options.

If you prefer to search using a template then you can click the Advanced link to the right of the search box. You can also filter your search by Document Type or Topic by using the Options drop-down menu.

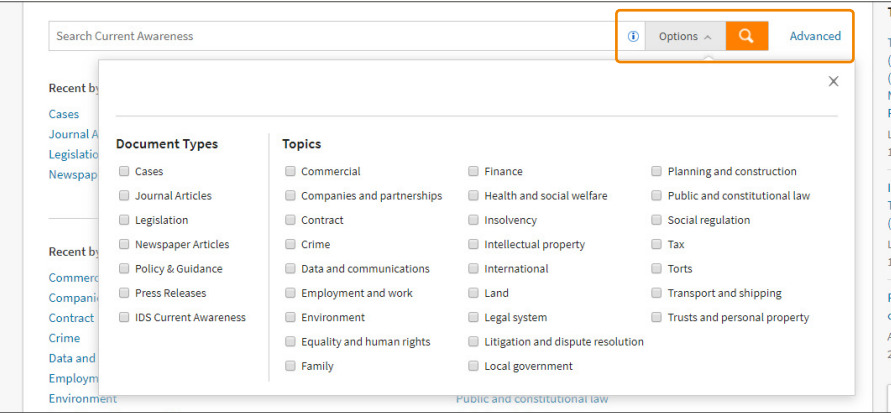

### **Current Awareness**

# Current Awareness

When you browse into a Topic, you can see the different types of content on the left-hand side and view the latest developments on the right.

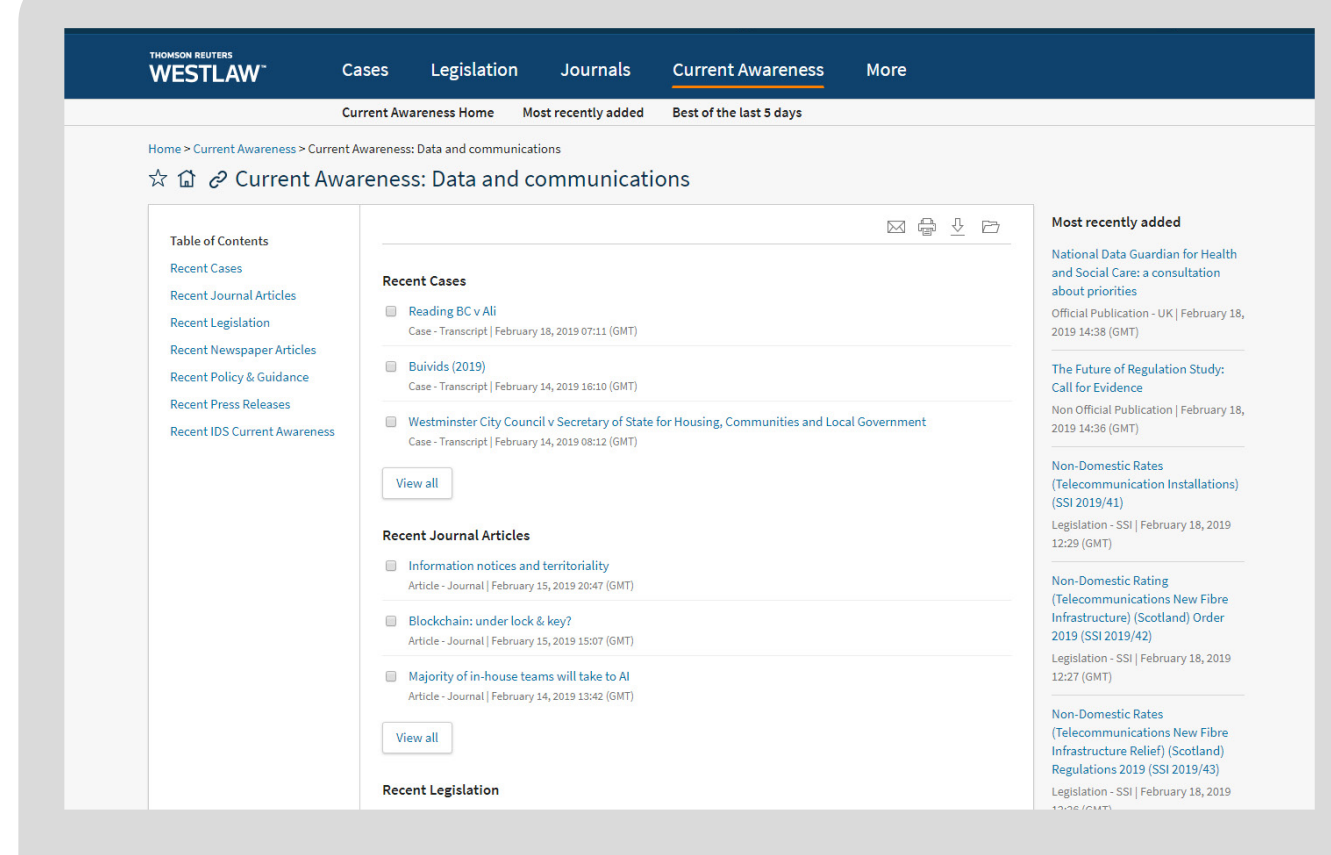

# **Key Dates Calendar**

View all

Every Topic (and sub-topic) page has a key dates calendar underneath the latest developments on the right-hand side. This calendar highlights dates for key legal developments.

# Key Dates: Litigation and dispute resolution

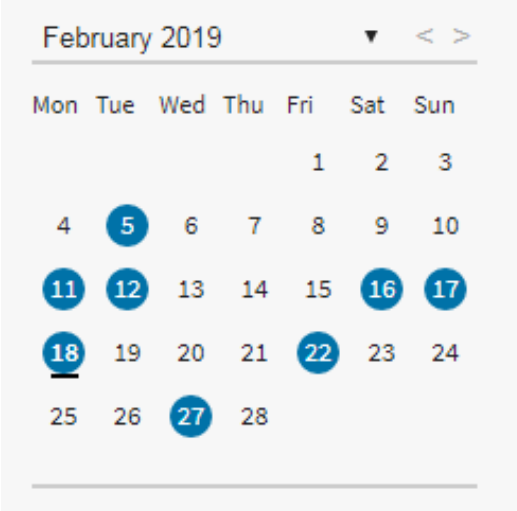

When you click on a date you can see what is happening, and add this date into your Outlook calendar to be reminded.

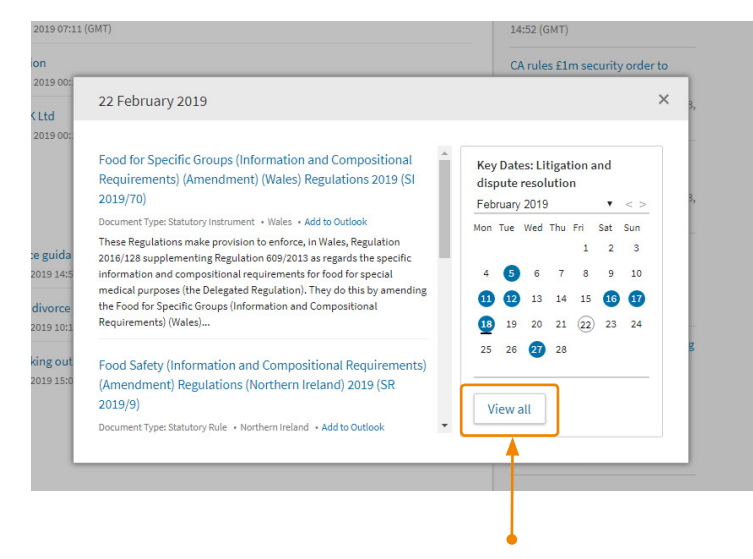

Click View all to see a list of all dates so that you can browse up to 12 months ahead and filter by type of development.

### **Current Awareness**

# Topics

You can browse content by Topic to find build a Link to this page or set up an alert for new content. for this Topic. useful introductions and key materials for areas of law. You can find Topic pages by searching from the Home Page, or you can browse Topic content from the links on the home **THOMSON DEUTERS**<br>WESTLAW Cases Legislation Journals Current Awareness More page. Home > mployment and work  $\boxed{\mathbf{x} \oplus \mathbf{z}}$  Employment and work Latest developments Search Employment and work  $\begin{array}{|c|c|c|}\hline \multicolumn{1}{|c|}{\text{Options}} & \multicolumn{1}{|c|}{\text{Options}} \\\hline \multicolumn{1}{|c|}{\text{Options}} & \multicolumn{1}{|c|}{\text{Options}} \\\hline \end{array}$ Will Employees Benefit? Protecting Corporate Pensions Against Climate Change **Conditions of employment** Pensions Non Official Publication | February 18, Search across this Topic  $\bullet$ Contracts of employment Termination of employment 2019 11:45 (GMT) **Employment status** Training and recruitment or browse sub-topics. **Employment tribunals** Wages French and British rail regulatory Employment: discrimination Whistleblowing bodies publish opinions on the **Employment: policies and procedures Working time** 2020 Network Statement of Health and safety at work Eurotunnel **Industrial relations** Official Publication - UK | February 18, 2019 09:39 (GMT) Historian to investigate places that could be added to common land register This Westlaw UK topic includes traditional issues of employment law, but is drawn more widely to reflect the increasing variety of workforce models An Introduction to this Topic.  $\bullet$ including self-employment, agency and outsourcing, as well as the originally EU law-inspired focus on working in general rather than the employment Article - Newspaper | February 18. relationship in particular. Key sub-topics include: contracts of employment; discrimination; health and safety at work; industrial relations; termination of 2019 08:19 (GMT) employment; wages; pensions; and work-life balance. View all Key Dates: Employment and Browse key materials  $\bullet$ **Selected Resources** work for this Topic. February 2019  $\bullet$  < Legislation **Books** Equality Act 2010 Mon Tue Wed Thu Fri Sat Sun **IDS Employment Law Handbooks Trade Union Act 2016**  $\begin{bmatrix} 2 & 3 \end{bmatrix}$ Authors: IDS Enterprise and Regulatory Reform Act 2013  $4$  5 6 7 8 9 10 **D D** 13 14 **B** 16 17 18 19 20 21 22 23 24 Law reports 26 27 28  $\bullet$ Browse key dates **Industrial Cases Reports** and developments View all Journals for this Topic. **IDS Employment Law Brief Employment Law Bulletin** Health & Safety at Work

# **Finding Content Using Topics**

Save this Topic page as a Favourite, set as your homepage,

Latest developments

The sub-Topic pages contain Overview articles providing an introduction/overview of this area of law (previously called Insight articles) as well as key and recent information.

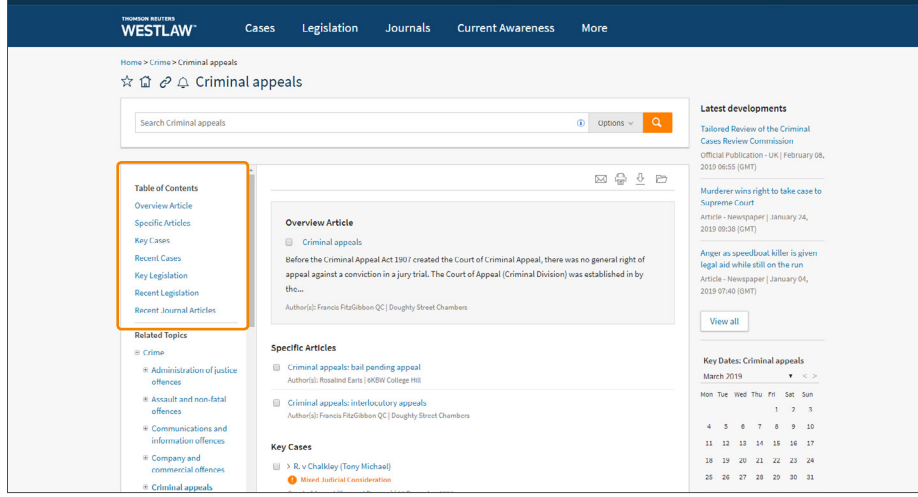

You can also browse related topics using the links on the left-hand side.

Overview articles are written by experts in the field to introduce and highlight key principles in this area. Articles can be used as a research starting point and can then provide links to further reading and primary law.

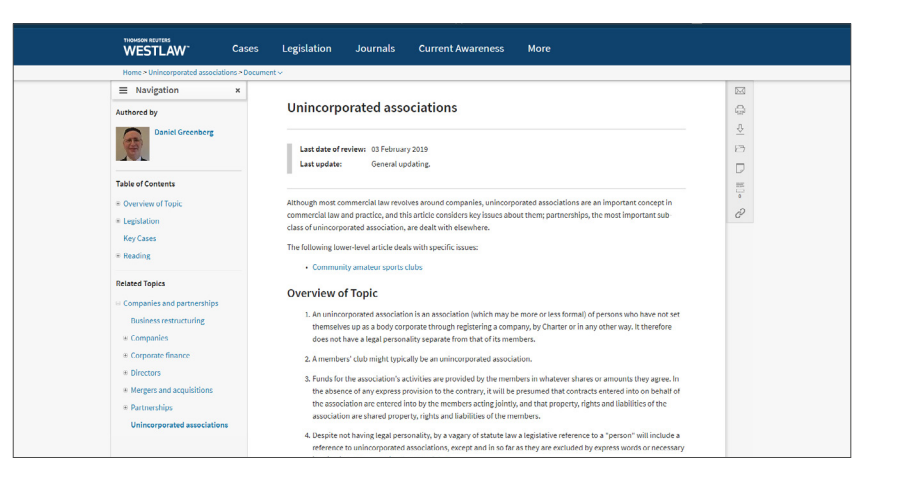

# Index of Legal Terms

The Index of Legal Terms enables you to search for definitions across dictionaries, case law, legislation and/or journals.

> You can use the Options button on the toolbar to narrow down which content you want to search for.

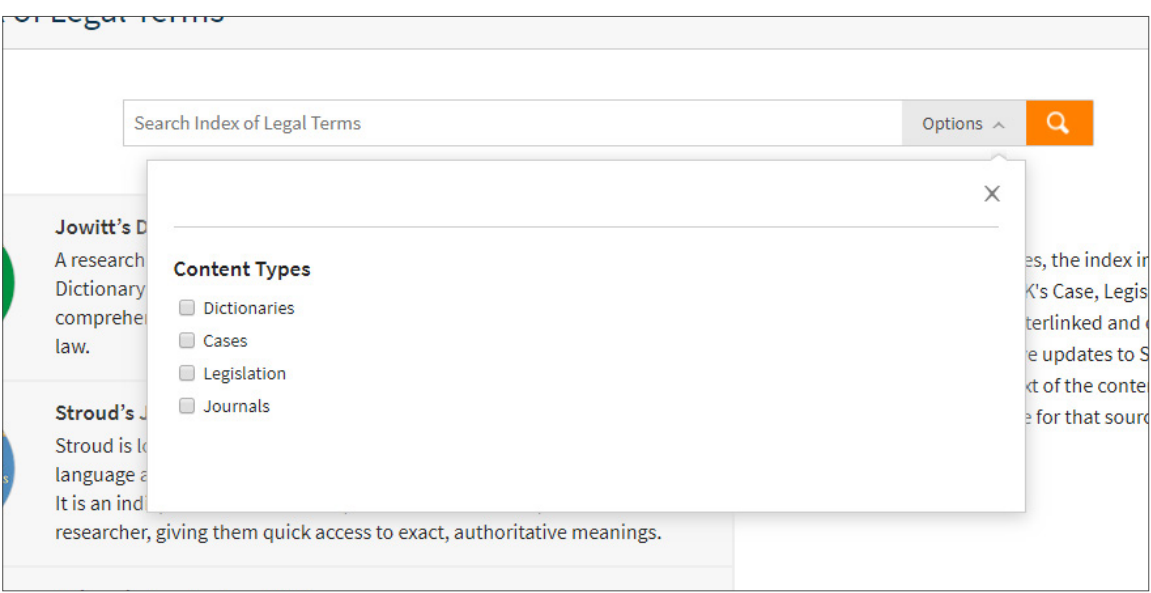

You can access the Index of Legal Terms

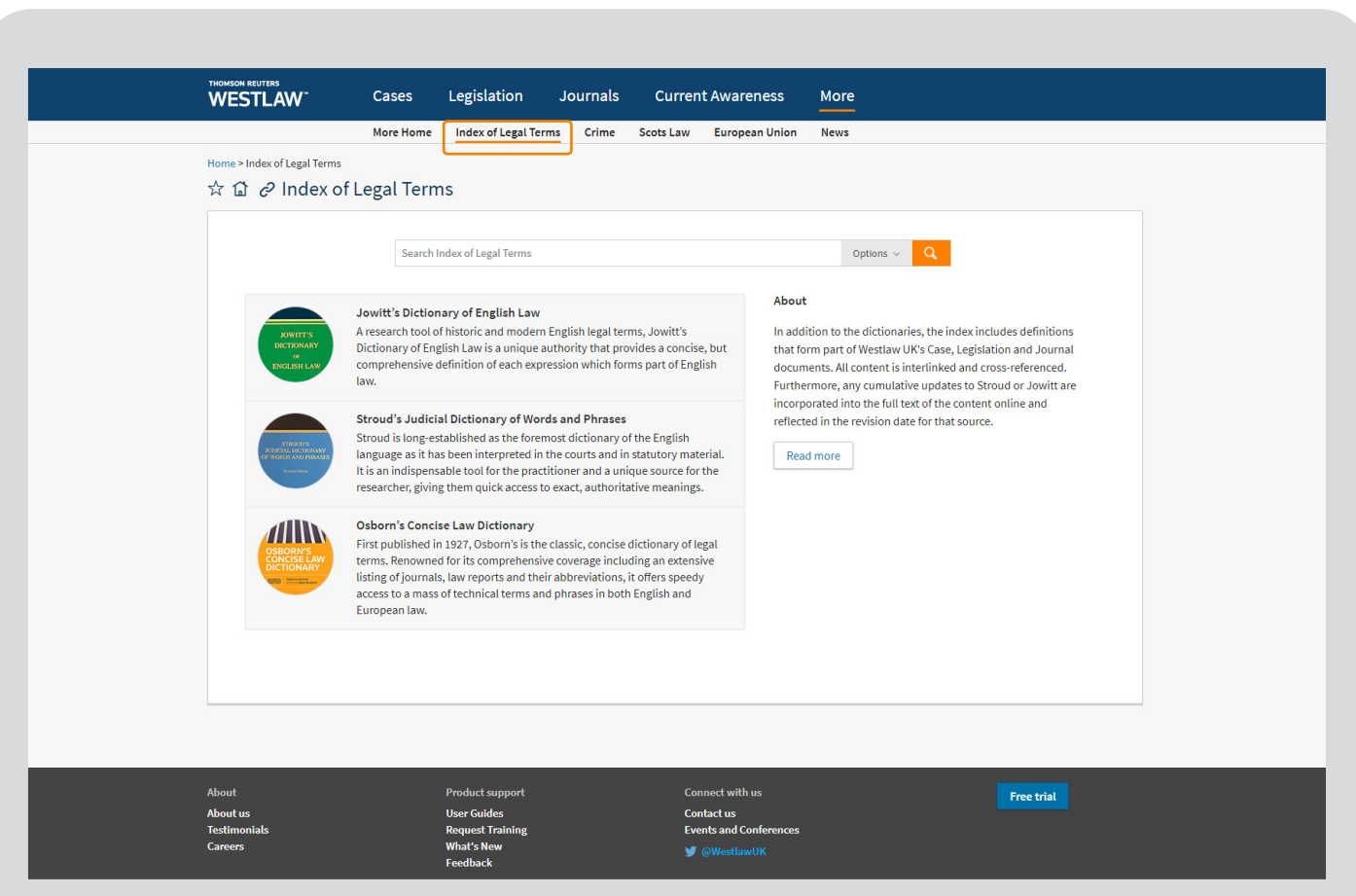

**Index of Legal Terms**

**E** Folders × ① History × ★ Favorites × **▲** Alerts <u>●</u> × THOMSON REUTERS<br>WESTLAW  $\sim$ European Union v Search European Union European Union A Add to Favorites & Copy link Search all European Union materials above or navigate to specific content below. (i) **RELATED NEWS** Select all content | No items selected | Clear Selection Specify content to searc Europe News Cases European Union Cases Legislation European Union Legislation **Treaties** European Union Treaties **Preparatory Acts** European Union Preparatory Acts **Information and Notices** European Union Information and Notices **Treatises** All European Union Treatises E-Business Law of the European Union **EC Competition Law Reporter** EU Anti-Dumping and Other Trade Defence Instruments Rowley & Baker: International Mergers - The Antitrust Process **Journals** All European Union Journals European Constitutional Law Review European Human Rights Law Review European Intellectual Property Review European Law Review **EU Focus** 

# EU Content

When you click to view EU content from the More menu, it will open in a different tab as this content is available in our International materials section.

Please note that any personalisations (Favourites, Folders, Alerts) will only be viewable in this section, they will not be viewable within the main Westlaw UK pages.

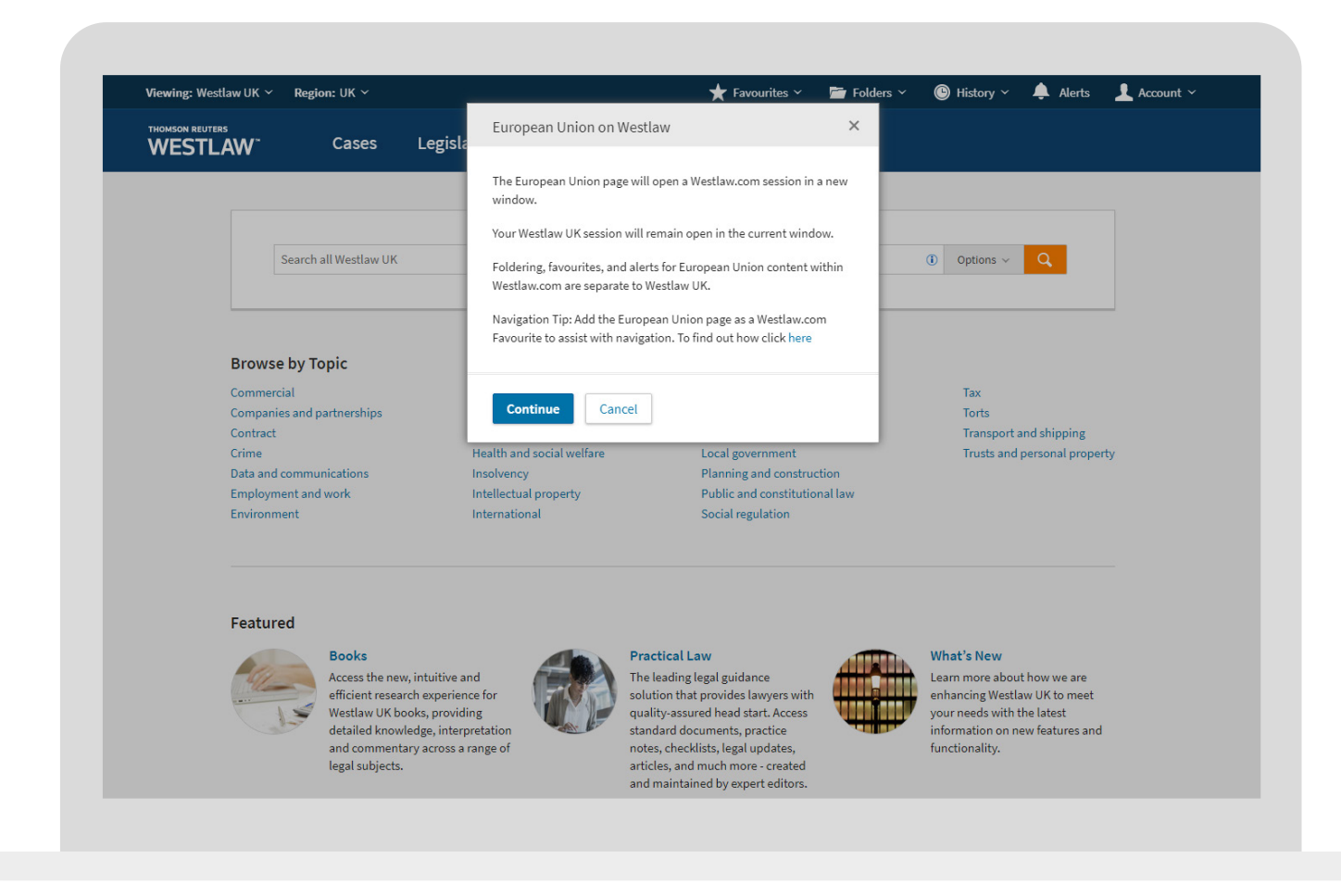

Click to browse into specific EU content.

# EU Content

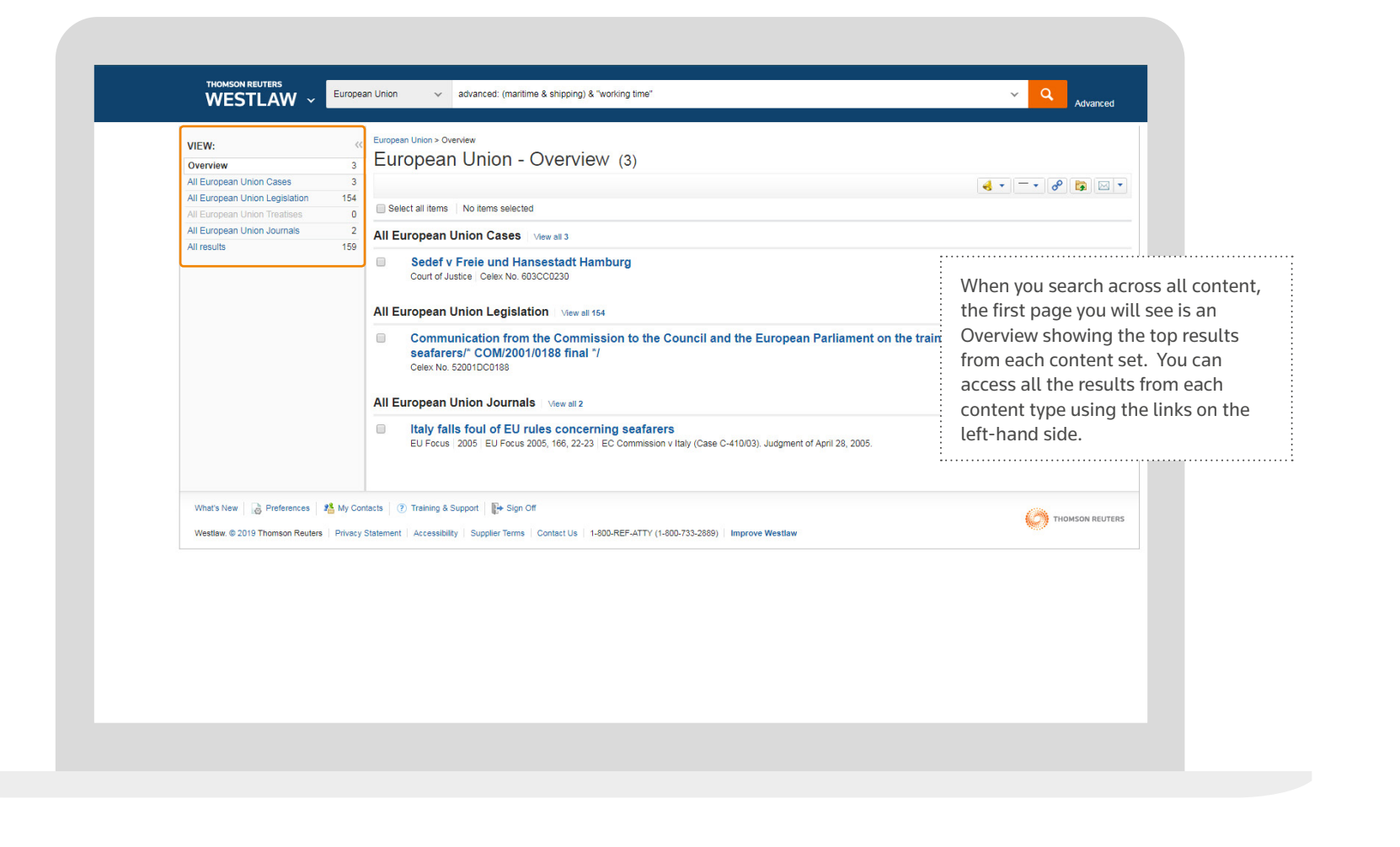

You can use this template to search for specific terms, exclude certain documents and search by citation or document title.

If you prefer searching using a template then click the Advanced link which appears to the right of the search box.

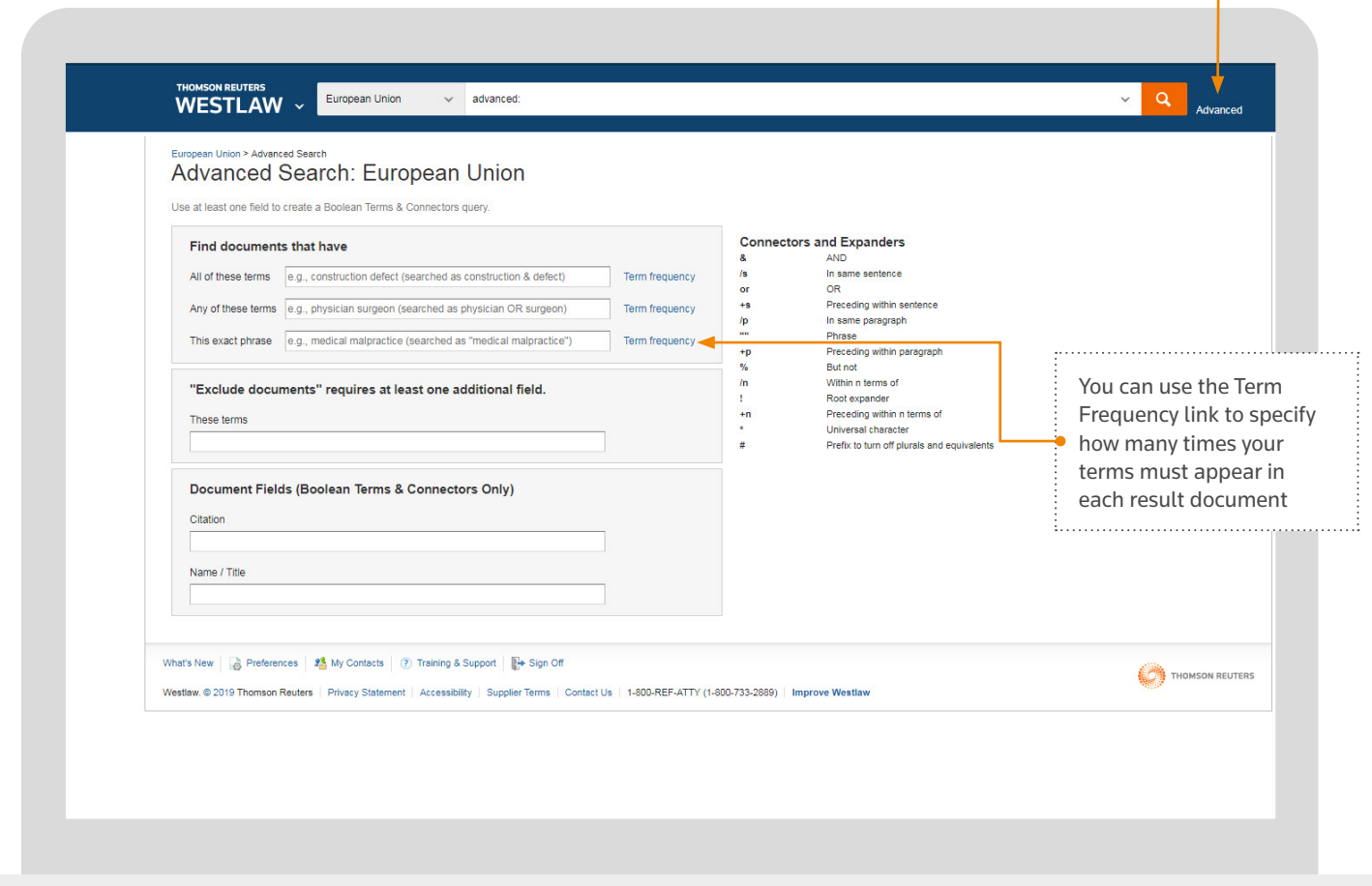

### **Your Search Results**

# EU Content

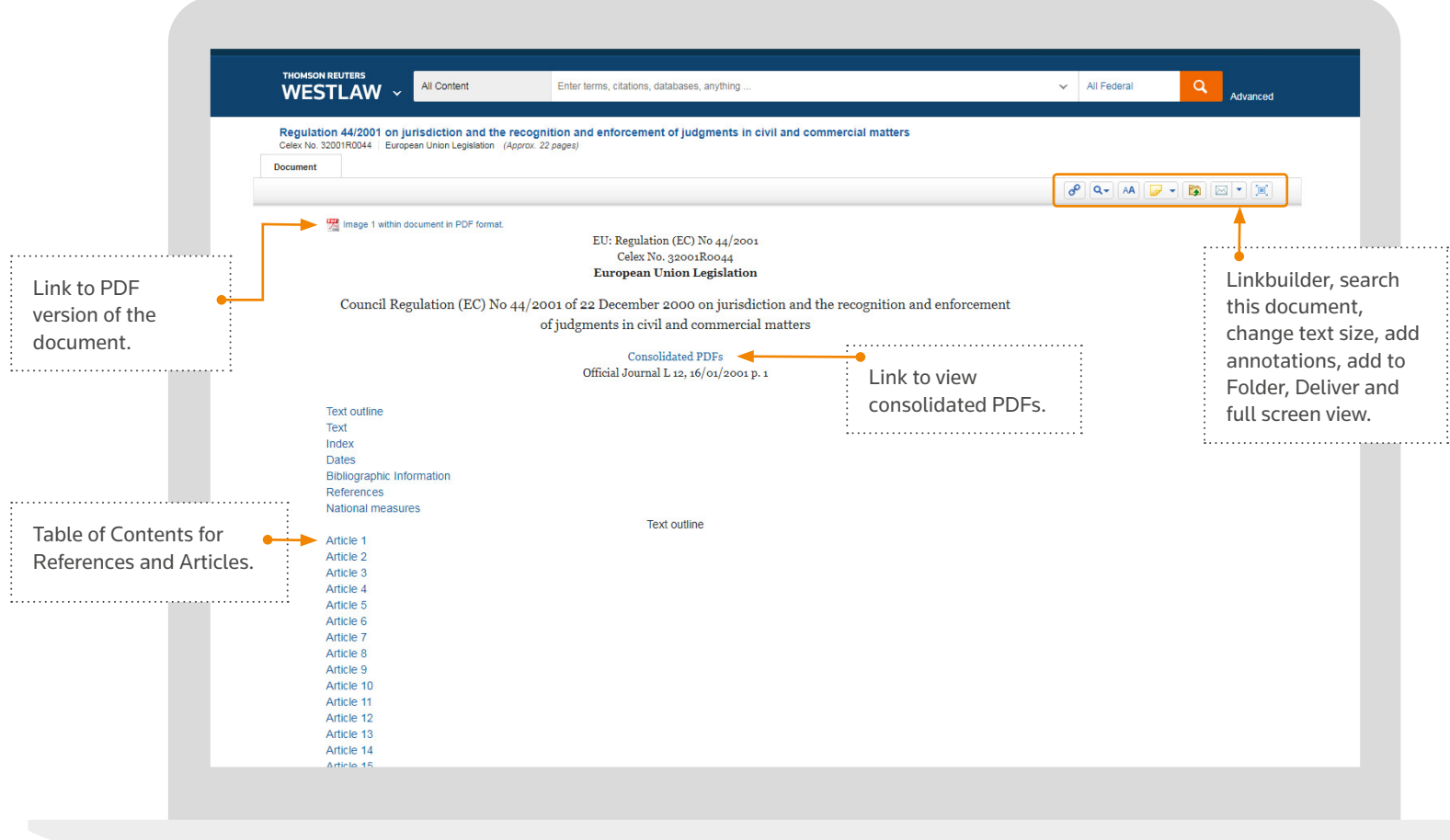

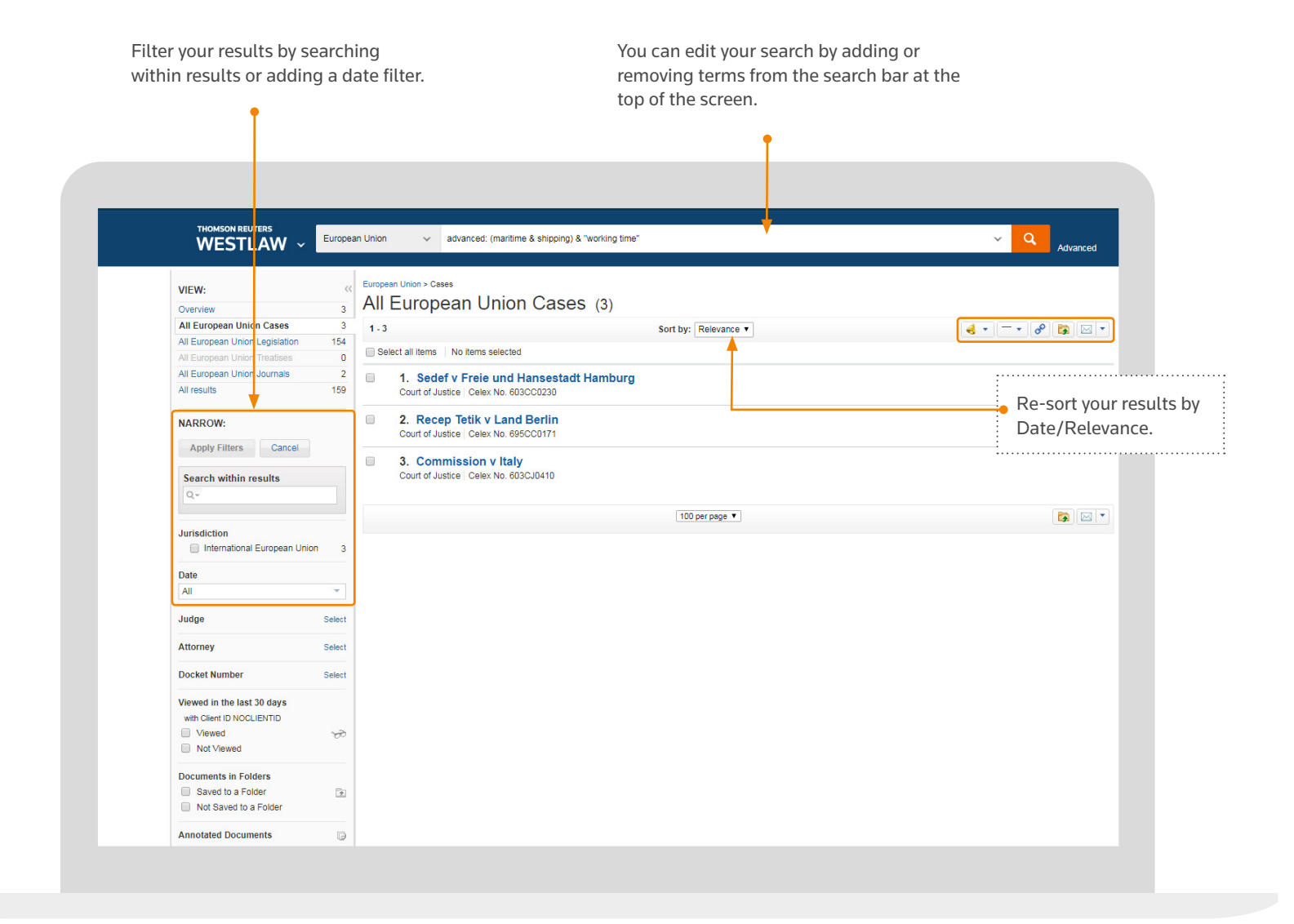

# **Viewing EU Documents**

# EU Content

# **Finding and searching Favourites**

Whenever you browse into EU content (general sources or individual publications), at every stage you can click the star icon at the top of the source to save this as a Favourite.

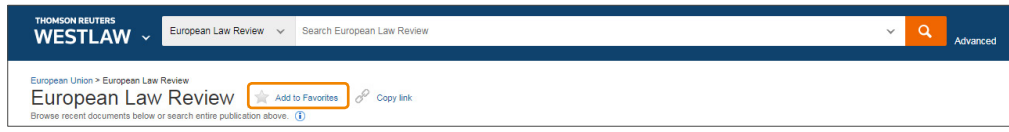

You can use the drop-down arrow to access frequently used items (up to 5), or click to the Favourites link to view all, and search across your Favourites.

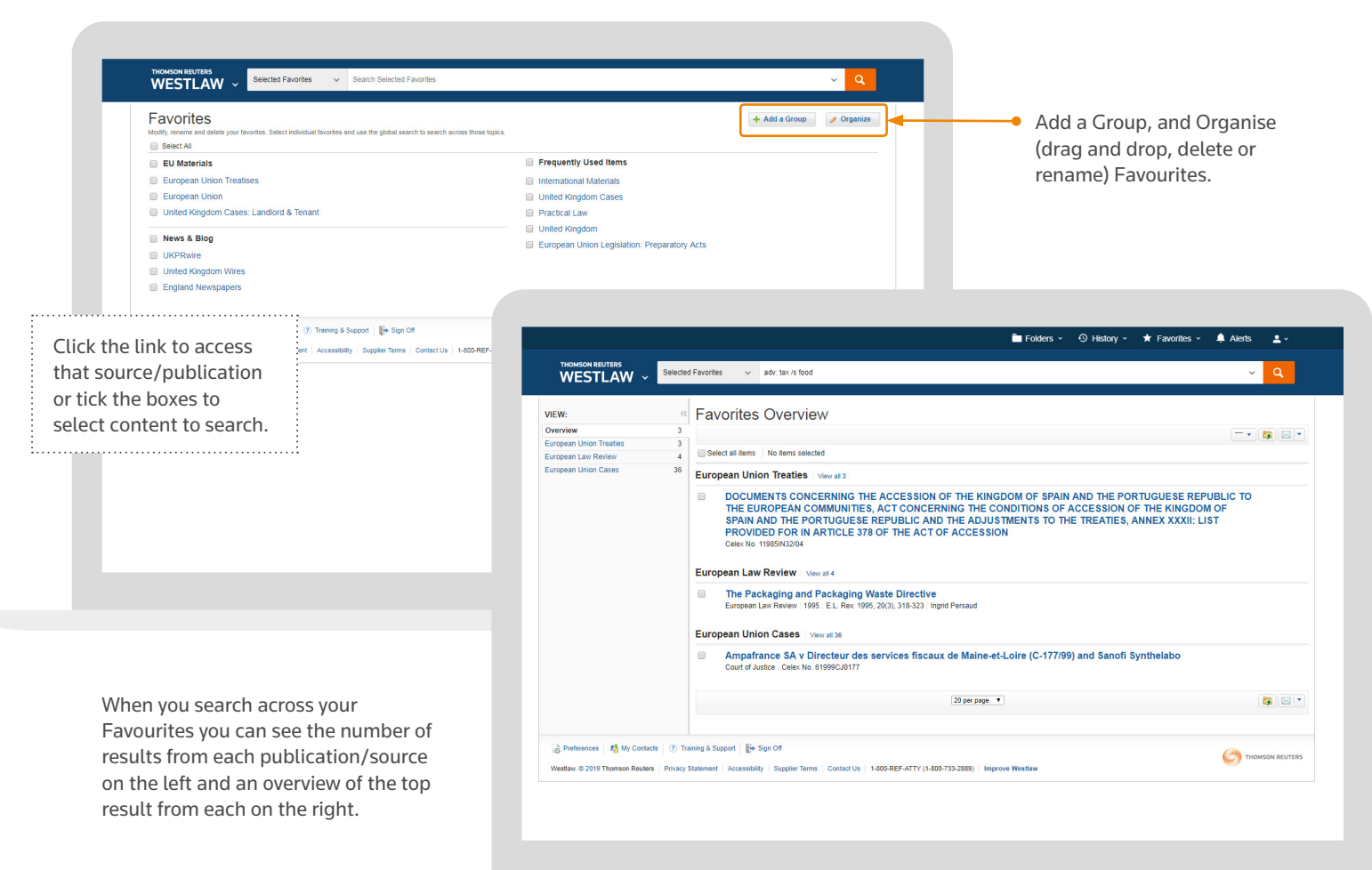

Once you have sources or publications saved as Favourite sources, you can quickly access them and search across them.

Next time you link through to this platform, you can access your Favourite sources using the links on the top toolbar:

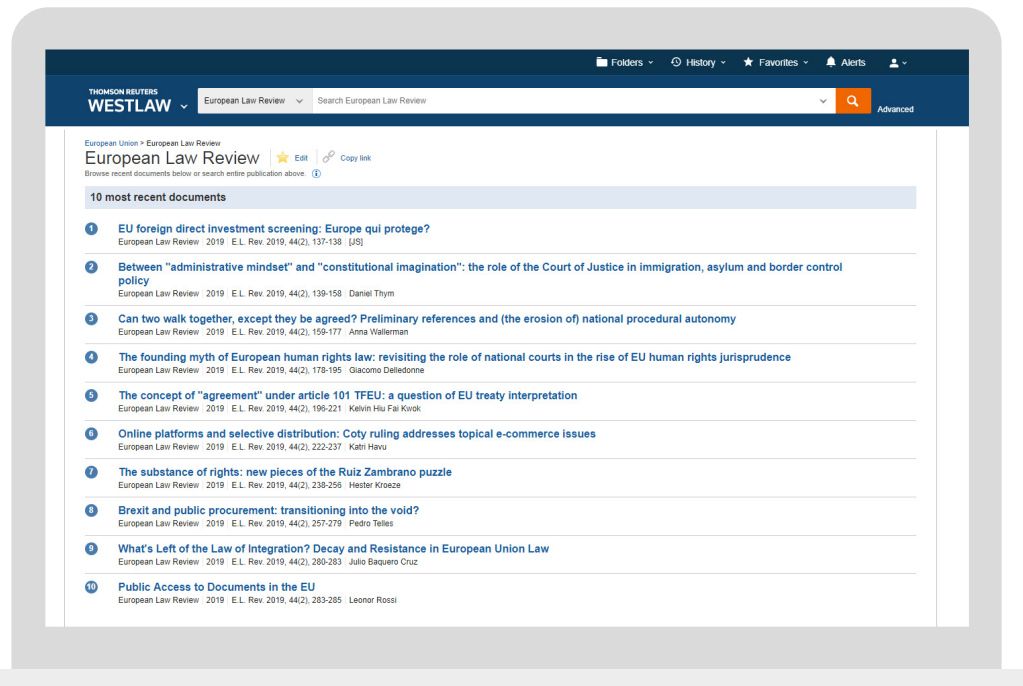

# Alerts

Once complete then click Save Alert to save and return to your Topic page. If you want to add more Advanced settings (e.g. change the time of delivery) then click Go to Alert Centre.

Give the Alert a name. By default this will be the name of the Topic page.

Type in the email address of the recipient(s). You can type them in or select from My Contacts.

Method: You can receive just a list of results or the full text of content via email. You can also receive content via RSS or HTML.

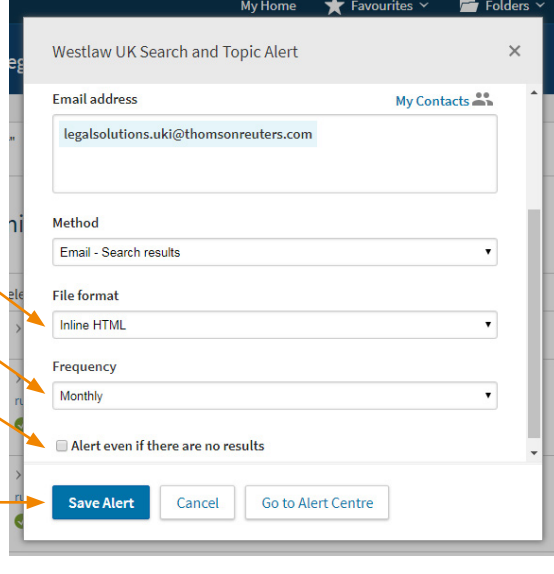

even if there are no new documents by checking this box.

### **Topic Alerts**

To receive an email with any new content added to a Topic or sub-Topic page click the bell icon next to the name of the page.

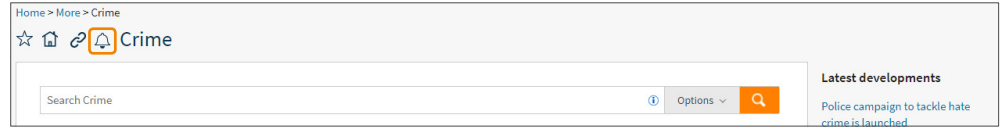

### **From a search**

Having run a search and applied any filters, click the bell icon next to your delivery icons.

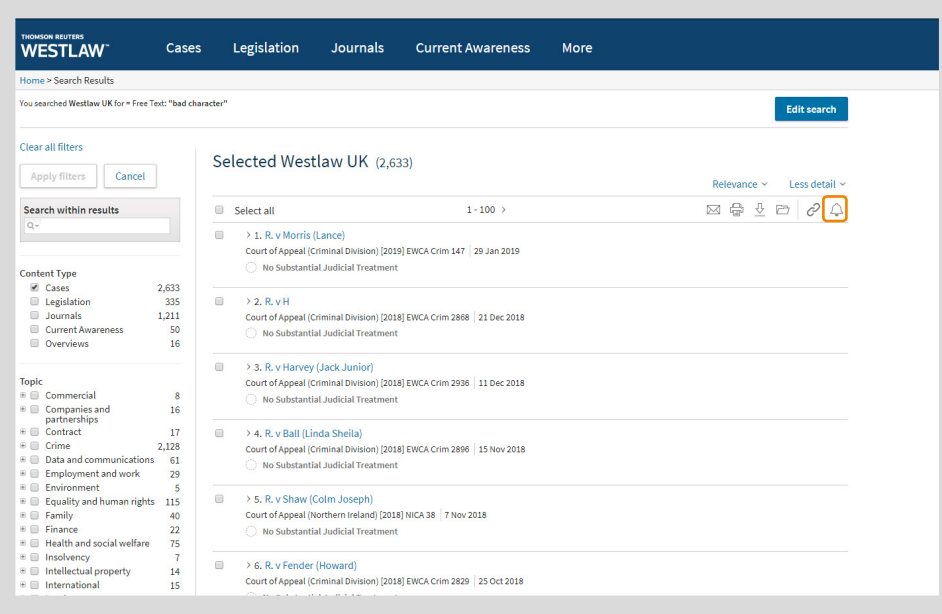

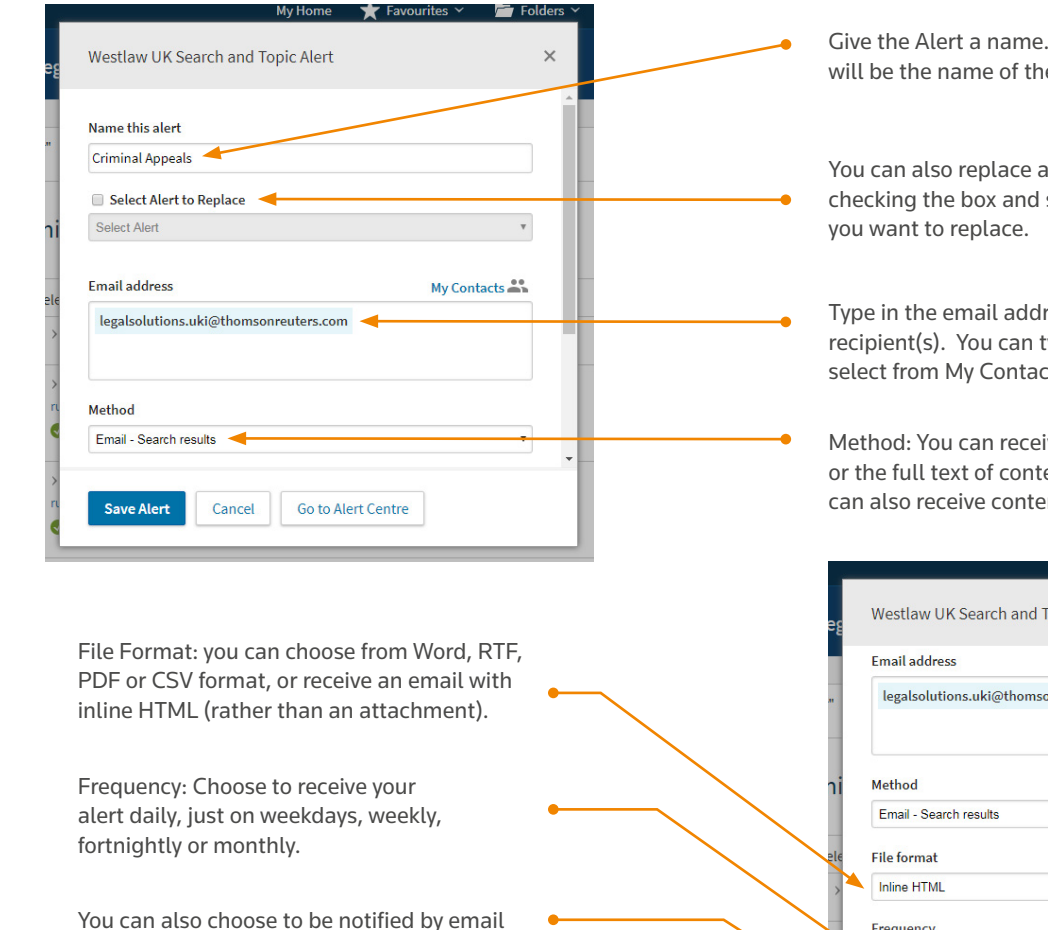

On Westlaw UK you can set up alerts in a few ways:

- A Search and Topic Alert from a Topic page
- A Case Alert (see Tracking Cases in the Cases section)

You can also set up an alert from the Alert Centre.

**Alerts**

You can also replace an existing alert by checking the box and selecting the alert

# Alerts

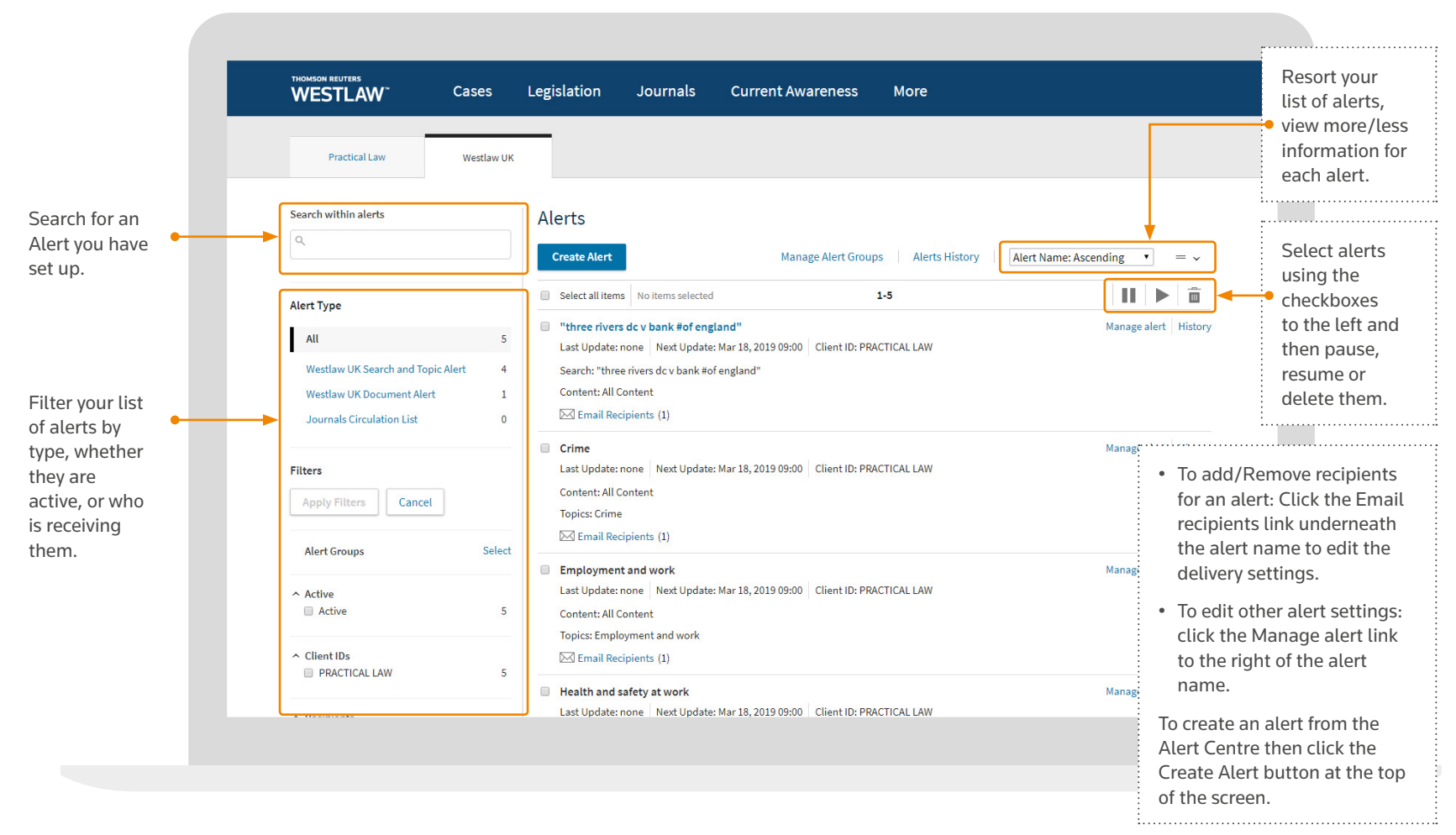

### **Your Alert Centre**

You can access your Alert Centre to edit and manage your alerts by clicking the Alerts link on the top toolbar. Favourites v For Folders v (C) History v Alerts Account v

### **Creating/Managing an Alert**

This is a 6 step process. If you are managing (editing) an alert then you can skip to the step you want to change by click the relevant Edit link.

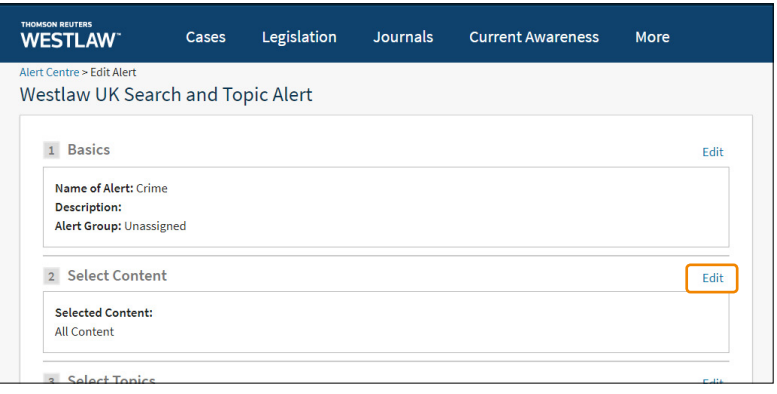

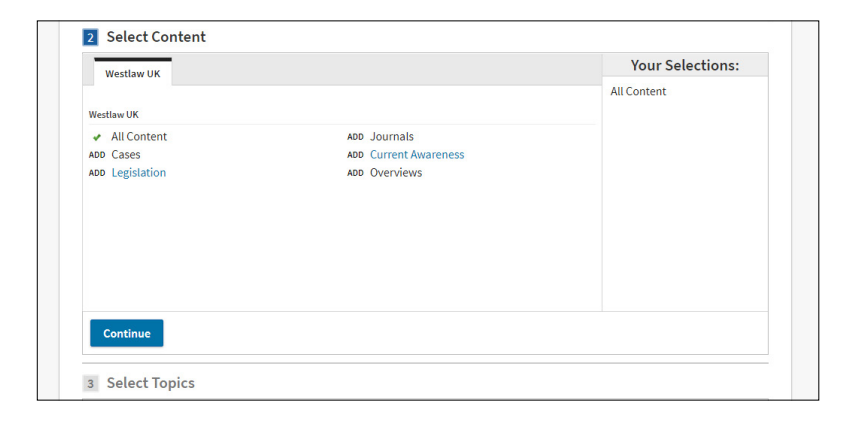

### **1** The Basics

- Name: Give the Alert a name
- Client ID: Here you can specify an appropriate client ID/Matter Reference if required
- Description: You can put in an optional description of the Alert
- Alert Group: If you have a large number of Alerts then you can group them into categories for. You can assign this new Alert to an existing (or new Group)

The name of Case Alerts and alerts created from a search are links. You can click on this link to go to the case or to rerun the search.

### 2 **Select Content**

Here you can select the content you want to receive. Simply click Add next to the content set. If a content set can be further broken down (e.g. Legislation) then click on the links and any of the sub-content types.

# **3** Select Topics

Now you can select Topics to include in your Alert. Again, just click Add next to the Topic, or click the link to view any sub-Topics.

If you do not select any Topics then you will automatically be searching all Topics.

# Alerts

# 6 **Schedule Alert**

# 4 **Enter Search Terms**

Here you enter in the search terms for your Alert.

If you left the previous Topics section blank (to search all Topics) then you must enter a search query. If you did select Topics then you can leave the search terms section blank to receive all new information for the Topics you have chosen.

### **Alert History**

The Alert History and History links enable you to track when the Alert was last run and how many documents were sent.

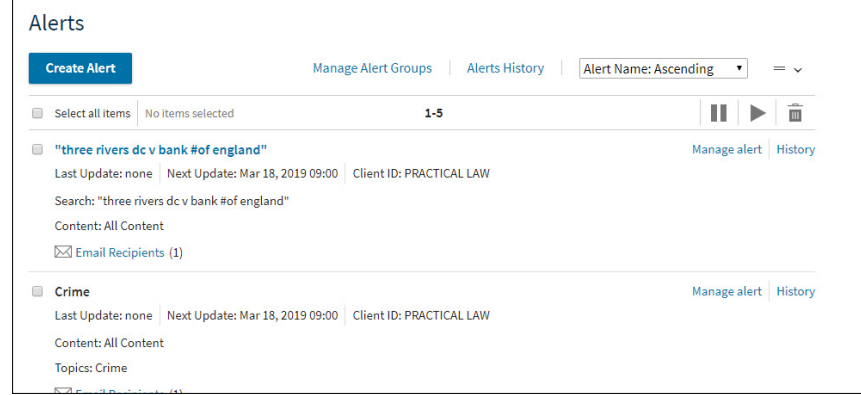

# 5 **Customise Delivery**

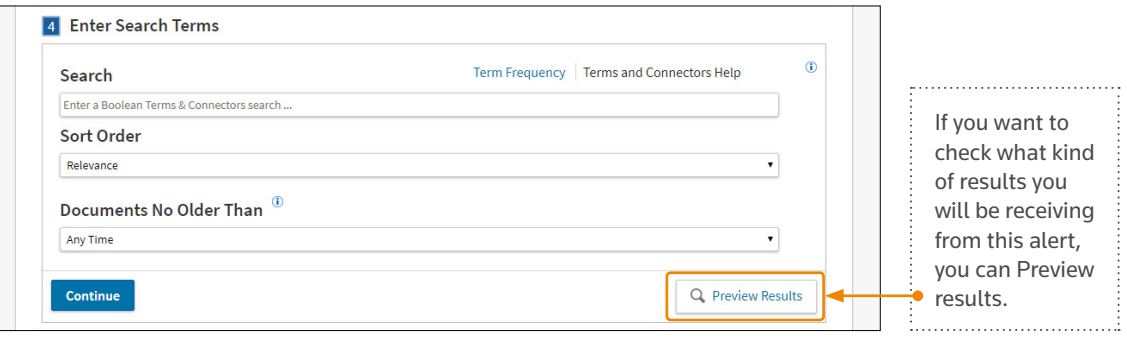

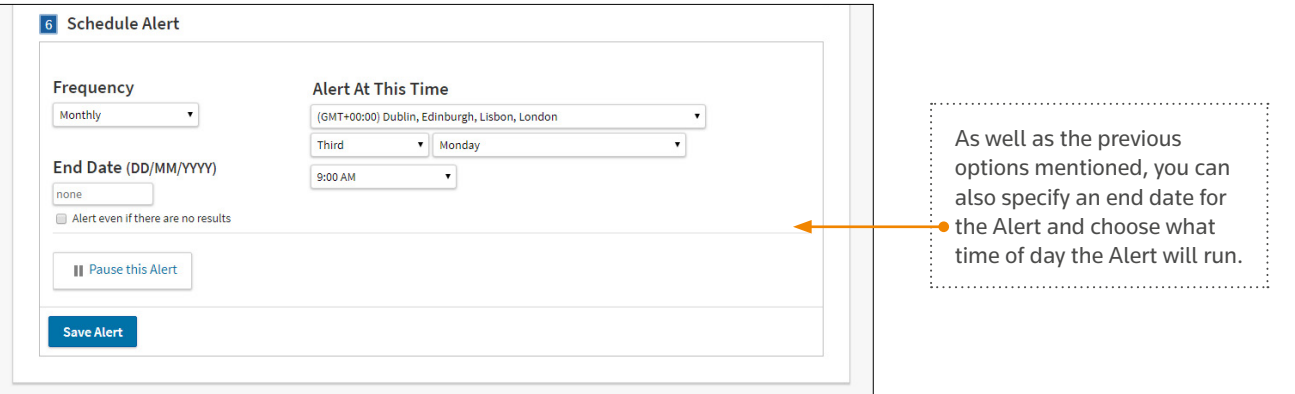

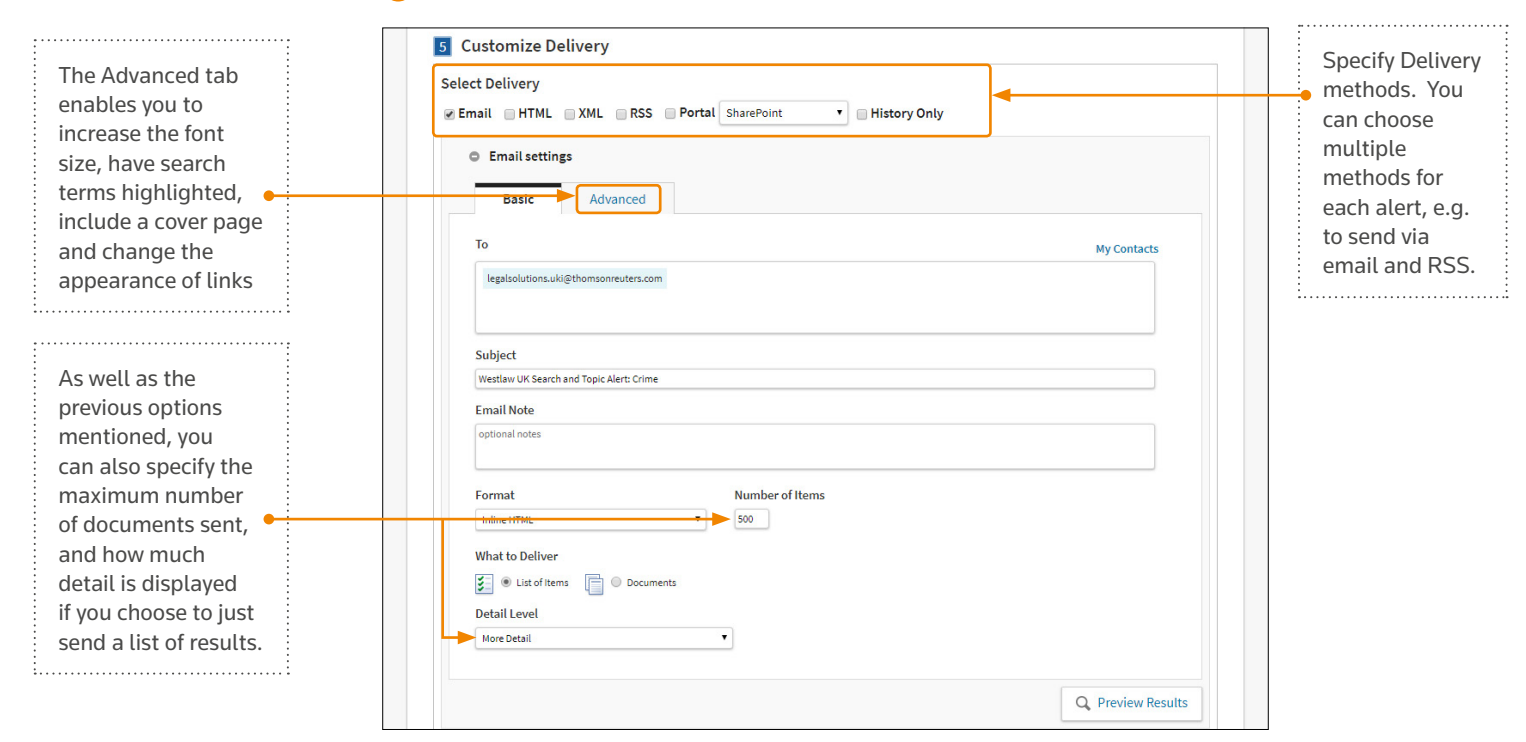

**Alerts**

# **Track Previous Actions**

When viewing lists of documents, icons on the right will indicate whether you have previously annotated this document, viewed it, or saved it into a Folder.

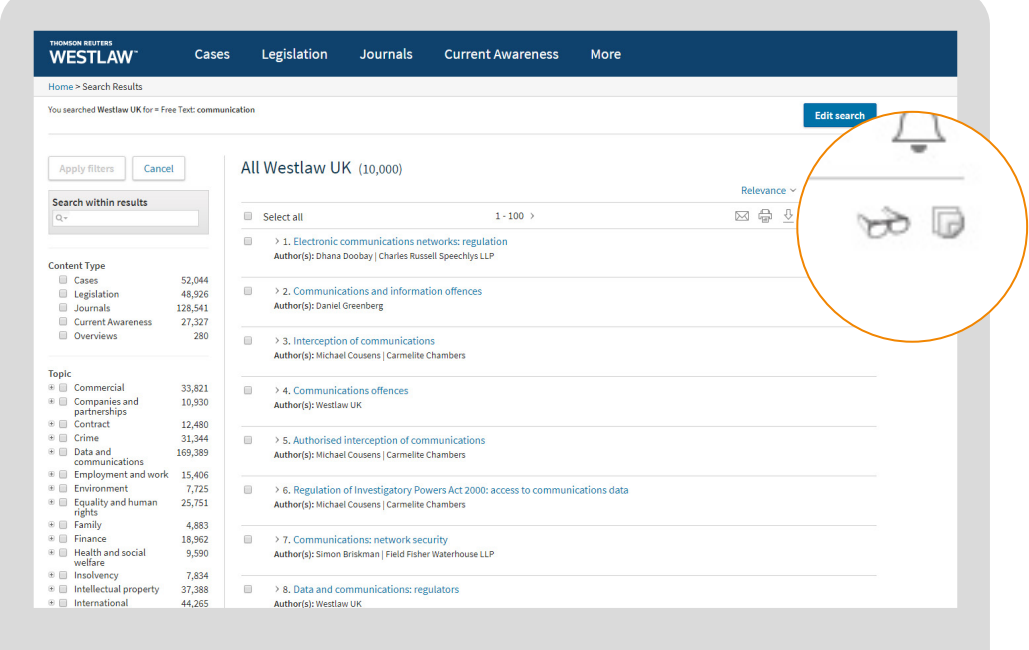

You can also use this trail to go back to any of the last 10 documents you have viewed.

Just click the arrow next to Document to see a list of recently viewed items.

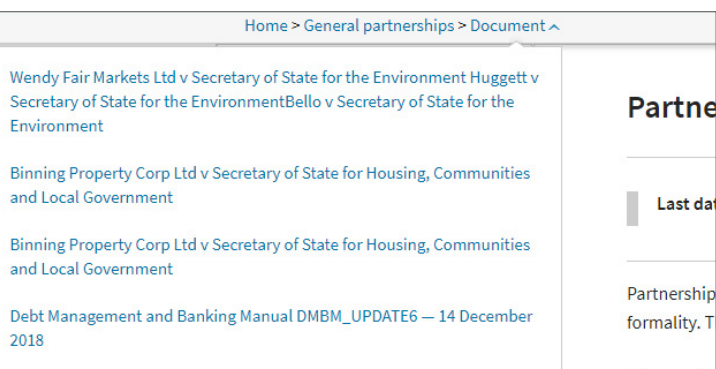

### **Quick Access Arrows**

Your personalisation tools at the top of the screen have arrows next to them. You can use these arrows to quickly access your Favourites, documents from your Folders or documents/searches from your History

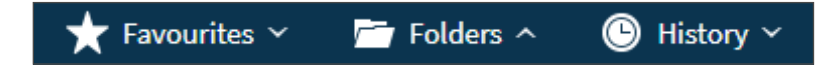

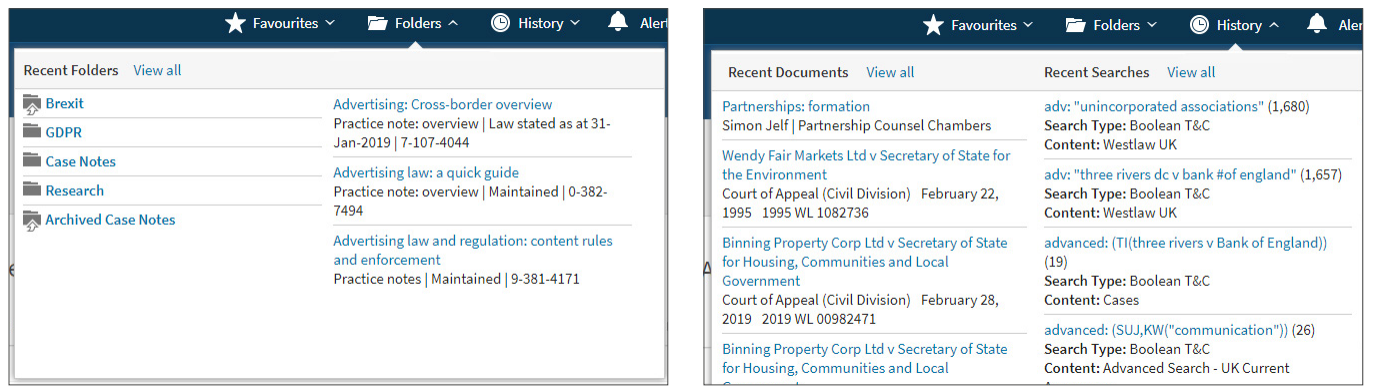

### **Back-tracking**

You can go back to any level of browsing by using the breadcrumb trail in the top left-hand corner.

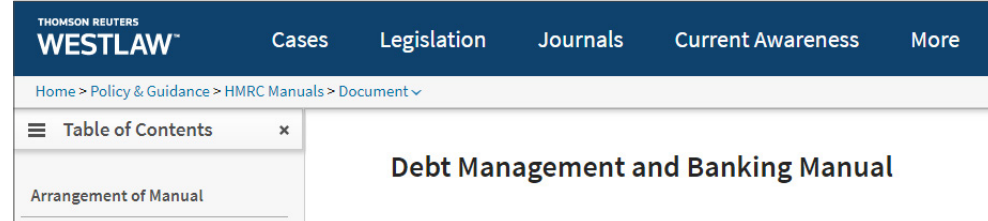

### **Top Tips**

### **CASE STATUS ICONS**

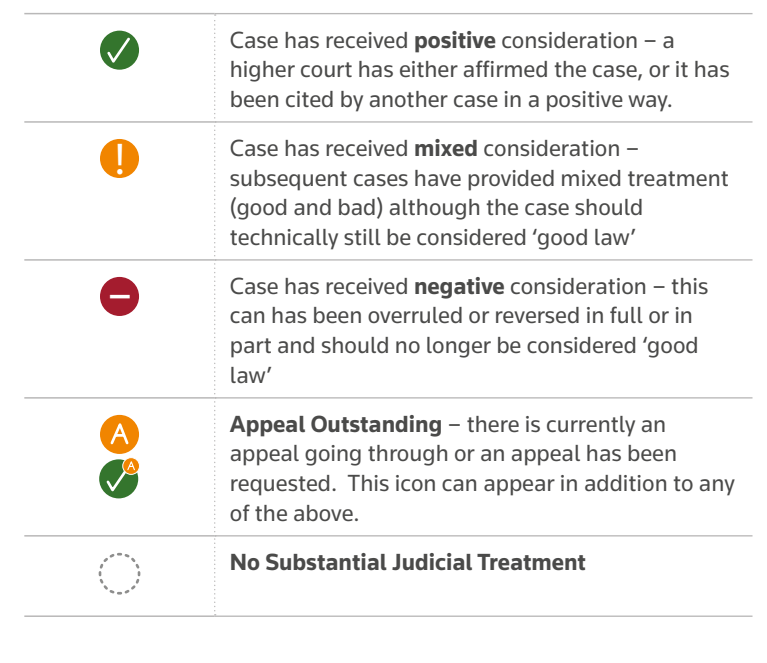

# **LEGISLATION STATUS ICONS**

# **Icon Glossary**

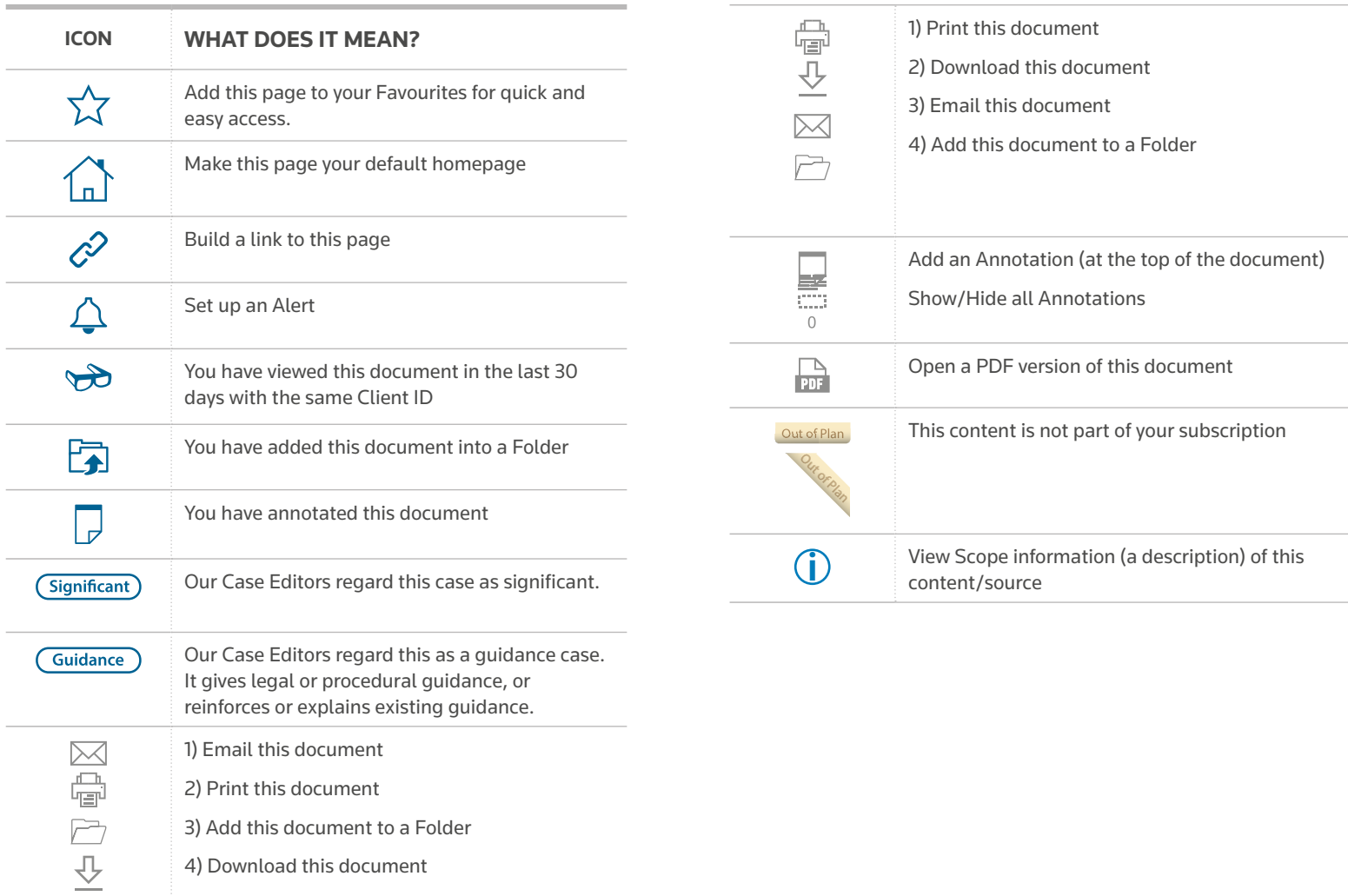

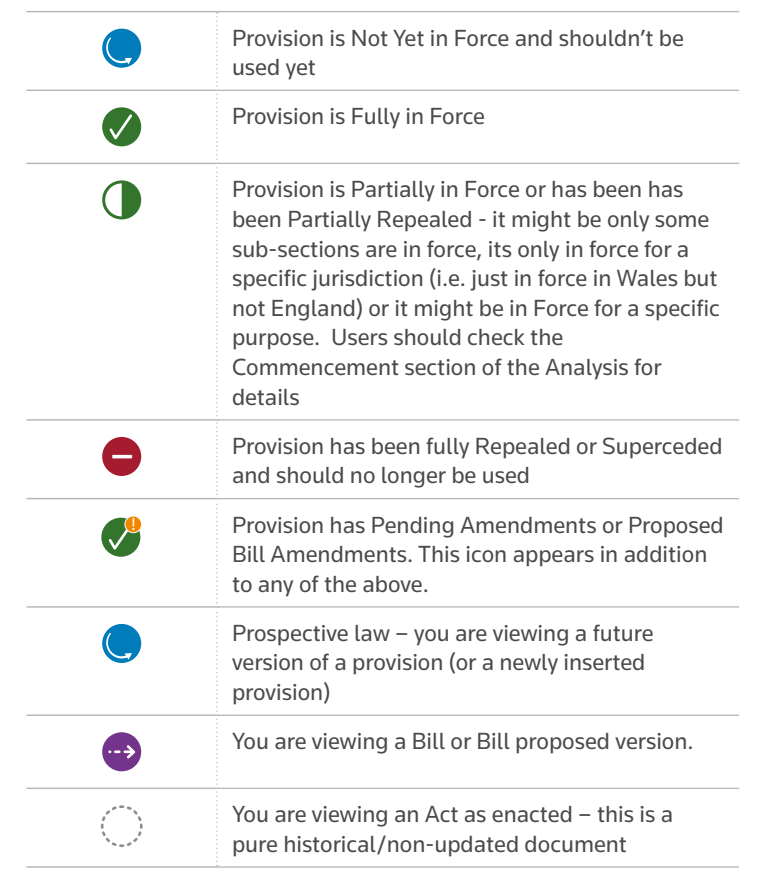

**Icon Glossary**

# Contact Us

# **General enquiries**

Our Customer Support team is available 24 hours a day, 7 days a week.

**C** +44(0)345 600 9355 **T** @WestlawUK

### **uklawstudent.thomsonreuters.com**

F facebook.com/TRfuturelegallegends/ Ininstagram.com/trfuturelegallegends/

# **#FUTURELEGALLEGENDS**

### Thomson Reuters

Thomson Reuters is the world's leading source of news and information for professional markets. Our customers rely on us to deliver the intelligence, technology and expertise they need to find trusted answers. The business has operated in more than 100 countries for more than 100 years. For more information, visit www.thomsonreuters.com

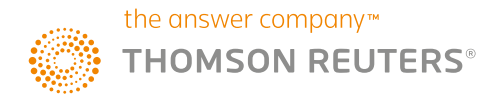